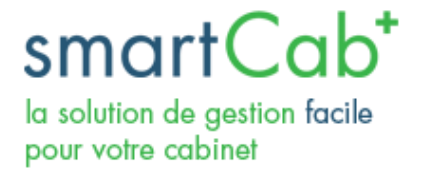

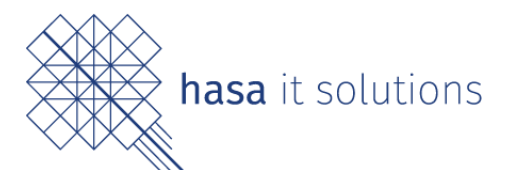

# **MANUEL UTILISATEUR SMARTCAB**

**SmartCab** est un programme qui vous permet de gérer facilement votre cabinet d'ostéopathie. Basé sur des logiciels open source qui ont fait leurs preuves, tels que GNU Health (primé par l'OMS) et Odoo, il offre une grande flexibilité dans ses fonctions et son usage.

Grâce à ses modules, smartCab vous assiste dans votre quotidien professionnel :

Calendrier et prise de rendez-vous :

Gestion facile et rapide d'un agenda

Anamnèse :

Suivi du patient et de son historique médical

Facturation :

Facturation de vos prestations par BV, BVR ou espèces avec suivi des rappels et lien avec la banque et la caisse des médecins

Prise en charge du T590

Ce document est destiné aux utilisateurs de SmartCab souhaitant appréhender au mieux le logiciel. Les différentes tâches principales y sont ainsi expliquées à l'aide d'illustrations.

*Réalisé par la société Hasa Sàrl, mars 2018.*

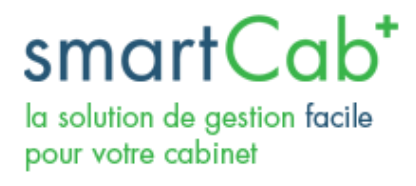

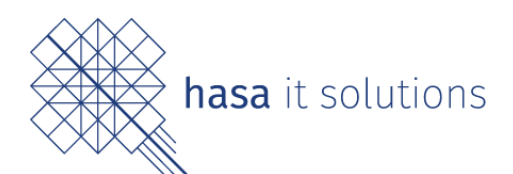

# Table des matières

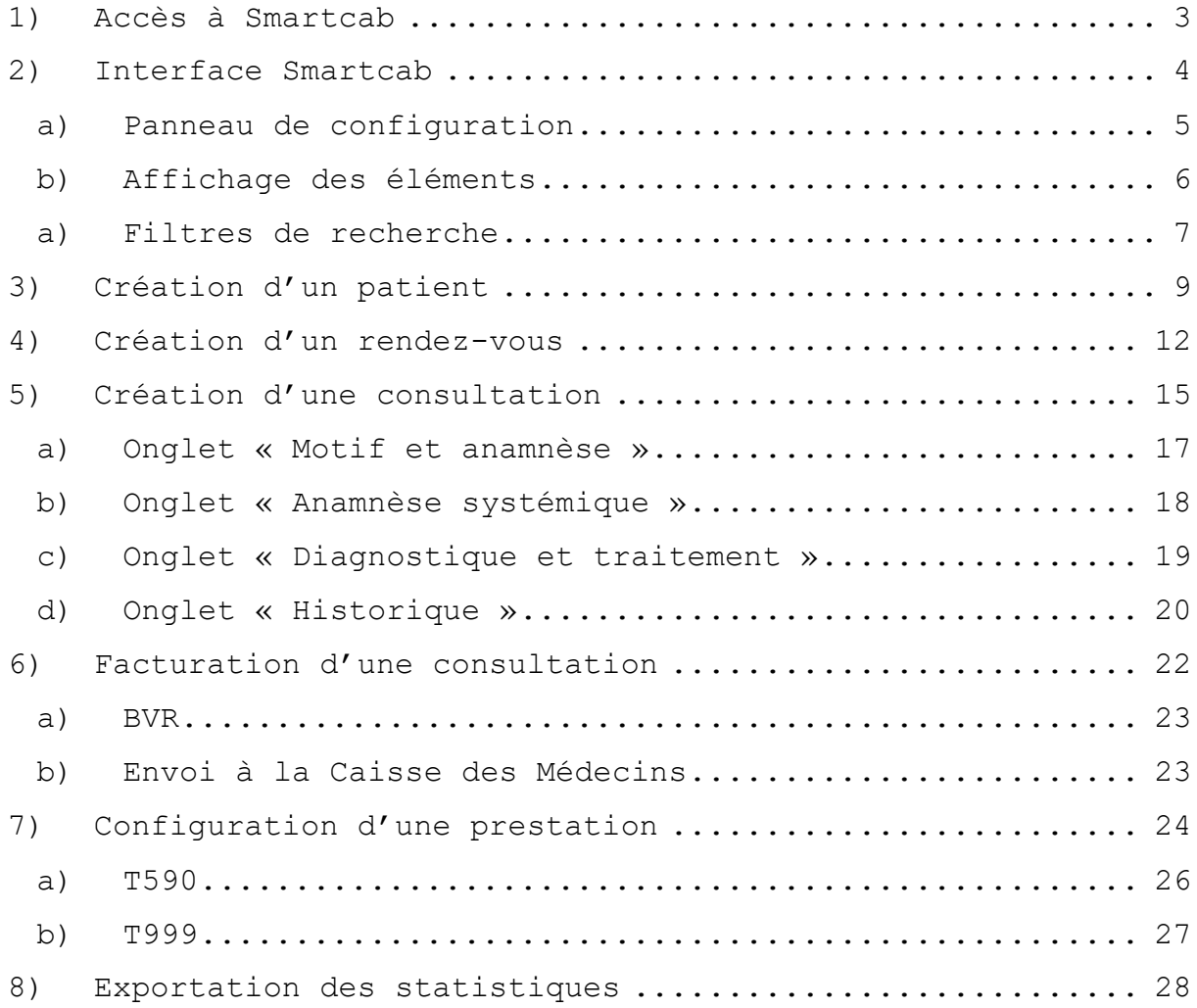

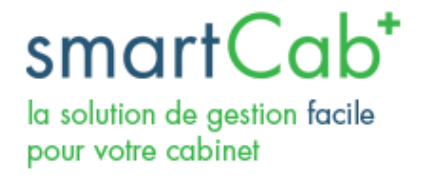

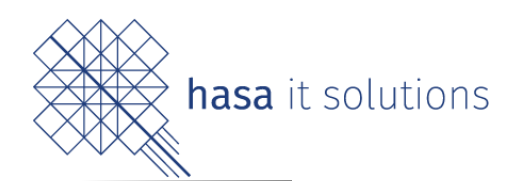

# <span id="page-2-0"></span>1) Accès à Smartcab

Depuis un navigateur, accéder à la base de données OpenErp. [http://xxx.smartcab.ch](http://xxx.smartcab.ch/) (xxx étant un identifiant pour votre base).

Il suffit ensuite de se connecter en entrant les identifiants fournis.

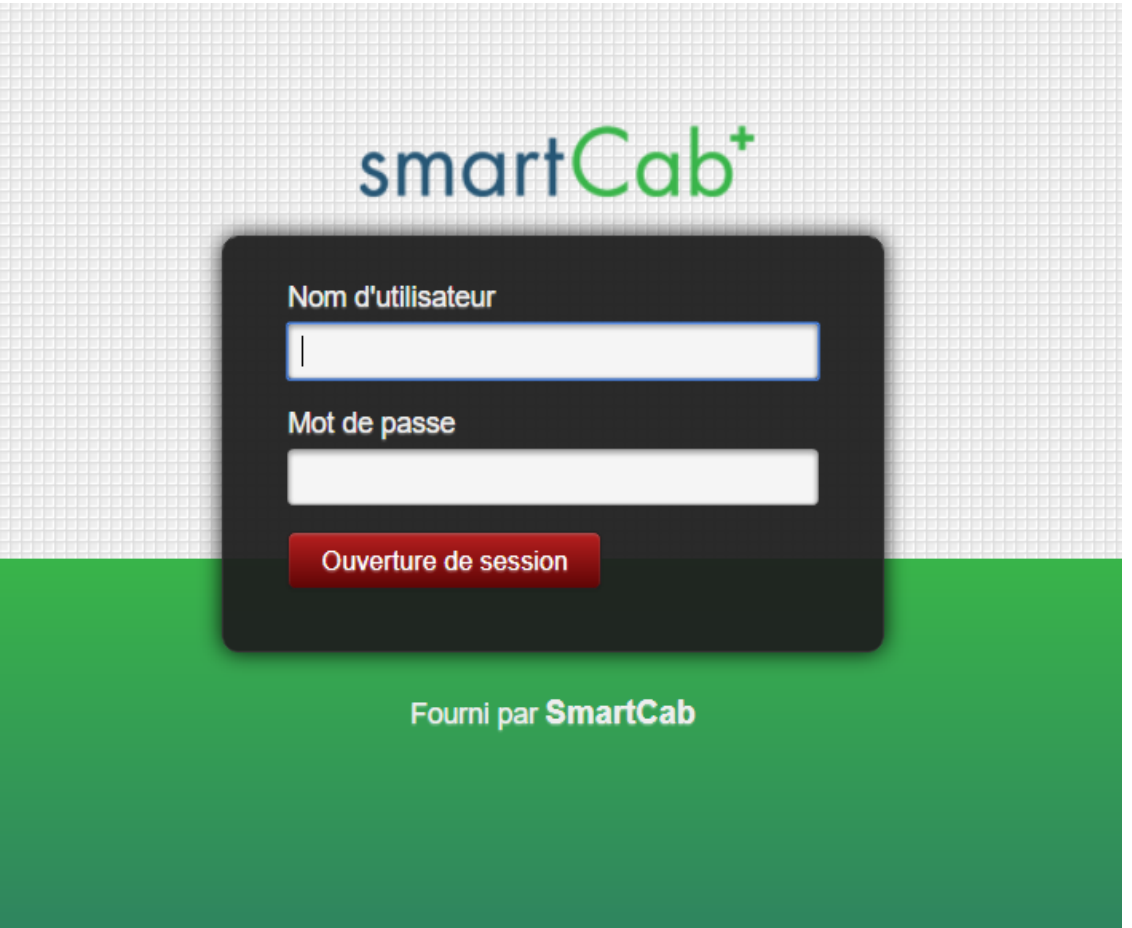

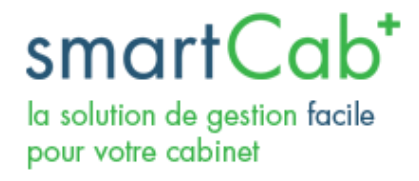

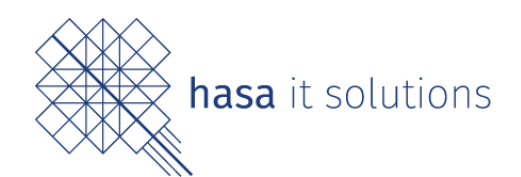

## <span id="page-3-0"></span>2) Interface Smartcab

Une fois connecté sur Smartcab, une première fenêtre apparaît. C'est le calendrier avec les prochains rendezvous prévus.

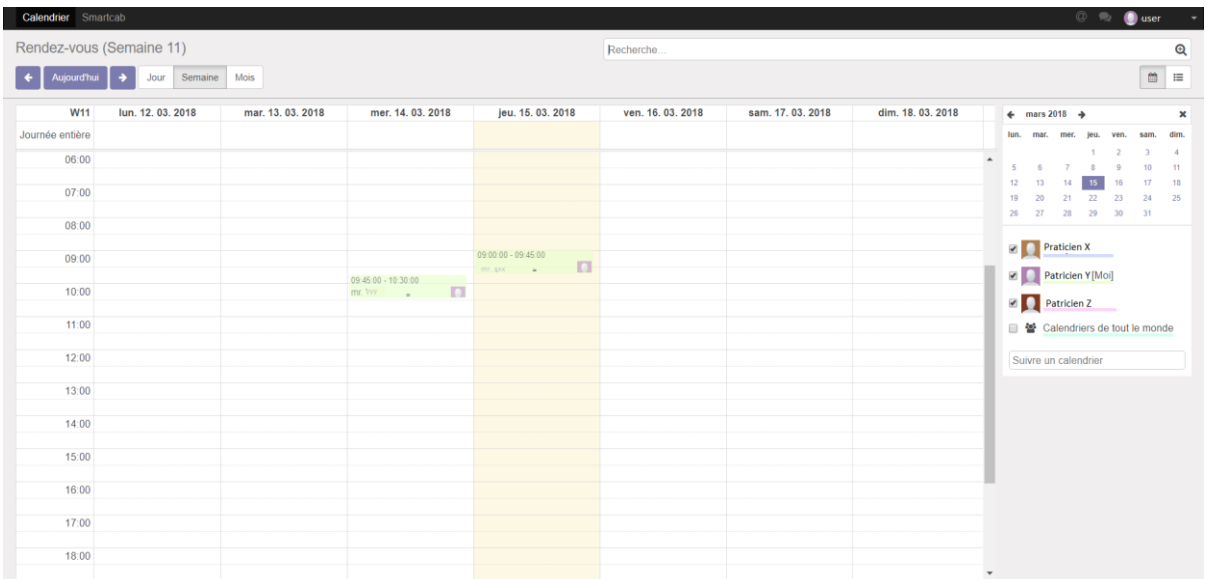

En cliquant sur « Smartcab » dans la barre de menu en haut, il est possible d'accéder à la partie configuration, où l'utilisateur connecté pourra gérer la liste des patients, des rendez-vous et des consultations.

Calendrier Smartcab

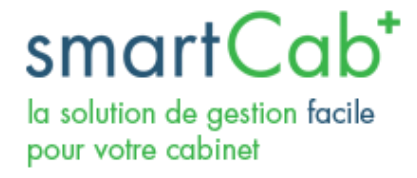

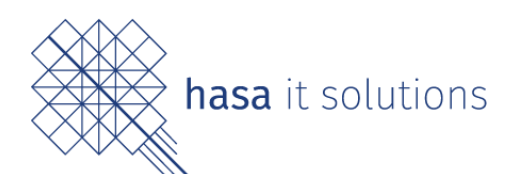

<span id="page-4-0"></span>a) Panneau de configuration

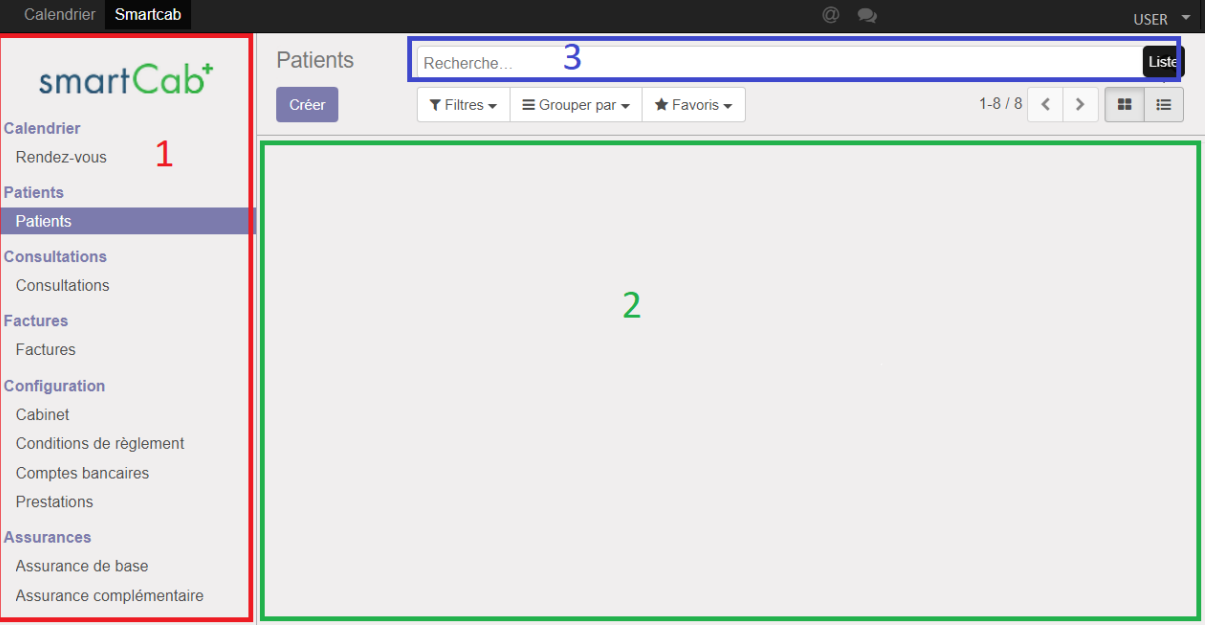

Dans le volet de gauche (1), se situent les menus de navigation : Calendrier (gestion de l'agenda), Patients, Consultations, Factures, etc.

Le panneau central (2) affiche le contenu des différentes pages. Au clic sur un élément du menu (1), les éléments du panneau central se mettent à jour.

Par exemple : en cliquant sur « Patients », l'utilisateur connecté verra la liste des patients s'afficher sur le panneau central. Il pourra alors sélectionner un patient pour voir sa fiche. C'est aussi sur cette page qu'il pourra enregistrer un nouveau patient.

En haut de l'interface se trouve une barre de recherche (3) qui permet de retrouver rapidement un patient, un rendez-vous ou une consultation, par exemple. La recherche fonctionne par mot (c-à-d, tout ce qui contient ce qui a été tapé sera retourné) et par filtres prédéfinis ou que l'utilisateur peut créer.

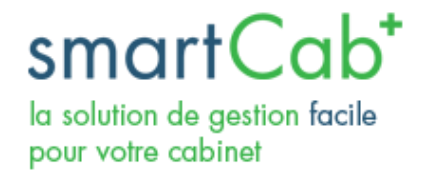

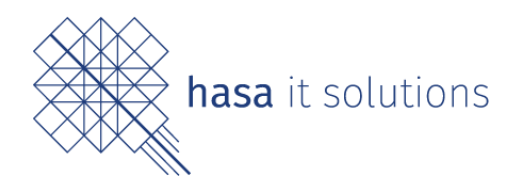

#### <span id="page-5-0"></span>b) Affichage des éléments

Il est possible de modifier la manière dont les éléments sont affichés dans le panneau central. Pour ce faire, en dessous de la barre de recherche, il y a des boutons (1).

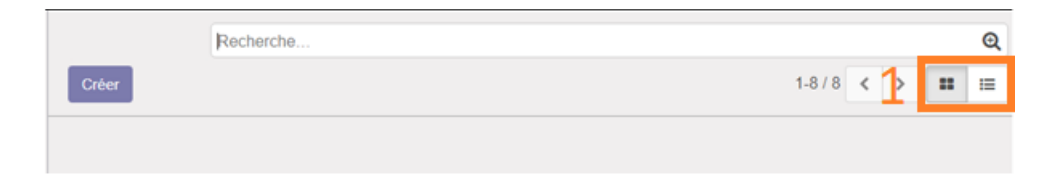

Le bouton **Paramet d'avoir un affichage selon un mode** « mosaïque » où les éléments sont affichés en « blocs ».

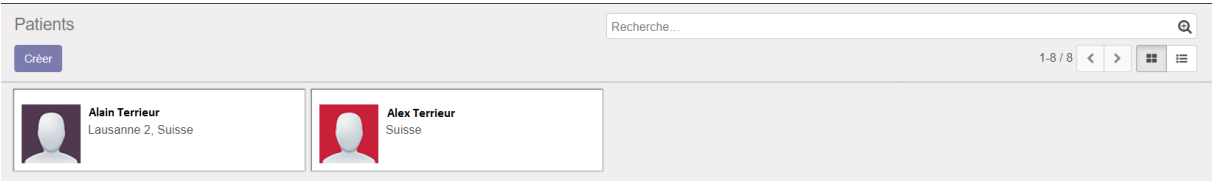

Le bouton  $\equiv$  permet d'avoir un affichage « liste », où tous les éléments sont dans une liste.

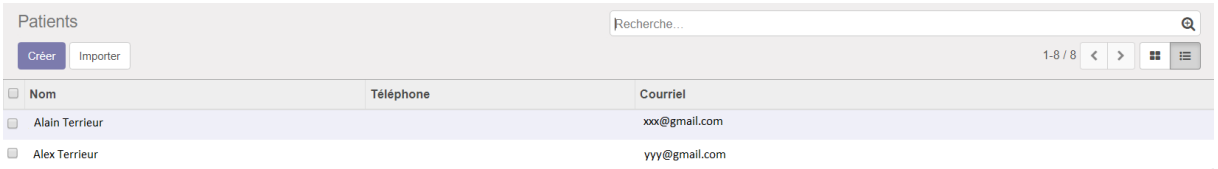

Le bouton  $\Box$  (dans la page « rendez-vous », par exemple) permet un affichage des données en mode calendrier.

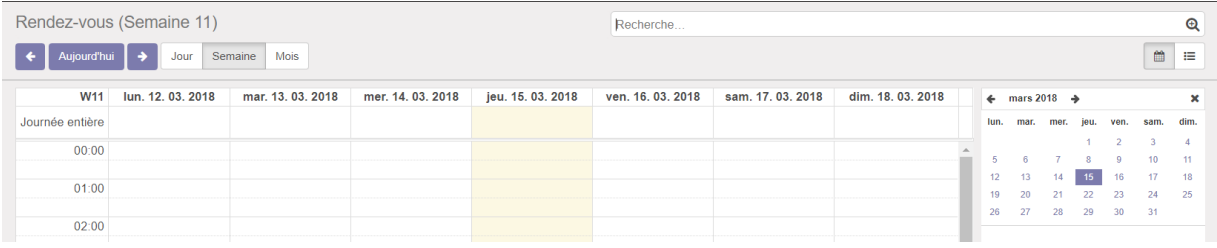

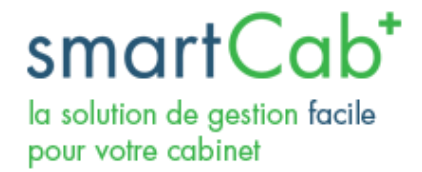

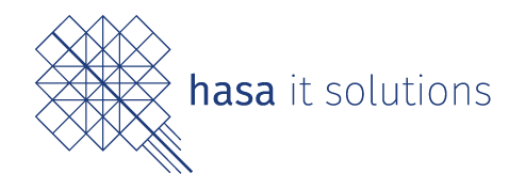

#### <span id="page-6-0"></span>c) Filtres de recherche

Pour faciliter les recherches, il est possible d'utiliser des filtres.

Tout au bout de la barre de recherches, il y a une petite icône « loupe ».

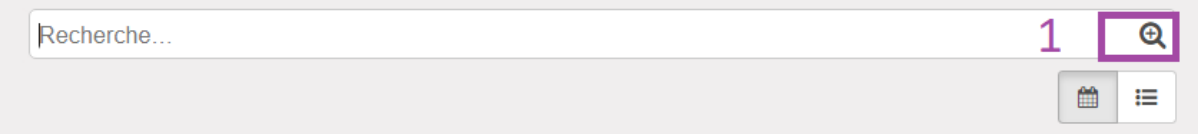

En cliquant dessus, trois nouveaux menus apparaissent.

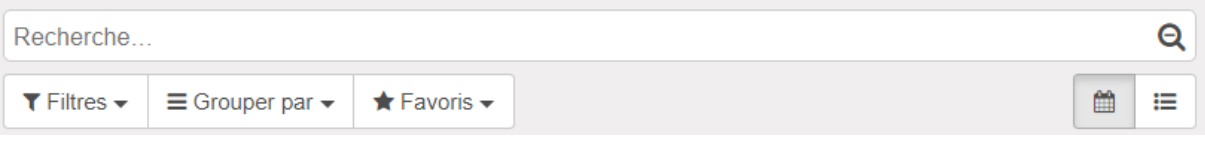

« **Filtres** » : permet d'utiliser un filtre prédéfini. La liste des filtres qui sont proposés par le système dépend de la page dans laquelle on se trouve. Il est également possible de créer un filtre personnalisé.

« **Grouper par** » : permet de grouper les résultats par catégories. (Il est possible, par exemple, de regrouper les patients selon le pays dans lequel ils vivent). Des catégories personnalisées peuvent également être créées via ce menu.

« **Favoris** » : permet d'enregistrer la recherche effectuée et les filtres appliqués afin de les réutiliser ultérieurement.

Grâce aux différents volets de recherche, il est possible d'entrer plusieurs mots-clefs puis d'organiser les résultats pour en faciliter la lecture.

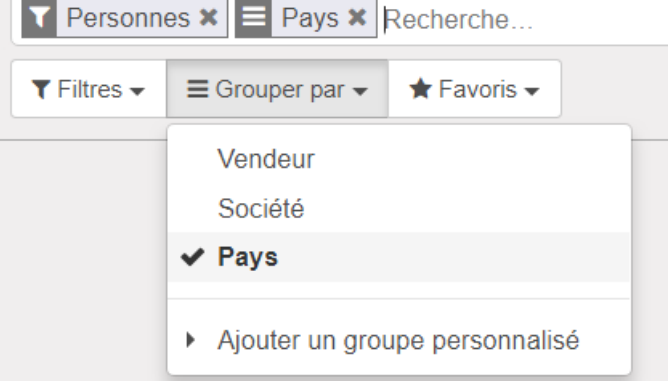

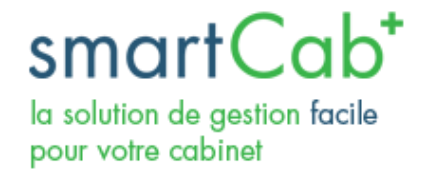

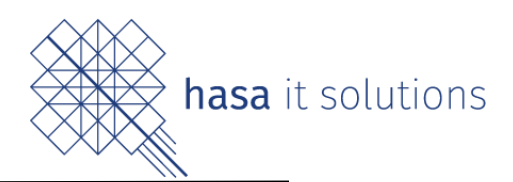

Via cette fonctionnalité de tri il vous est possible de trier vos Patients, Rendez-vous et Consultations de nombreuses manières

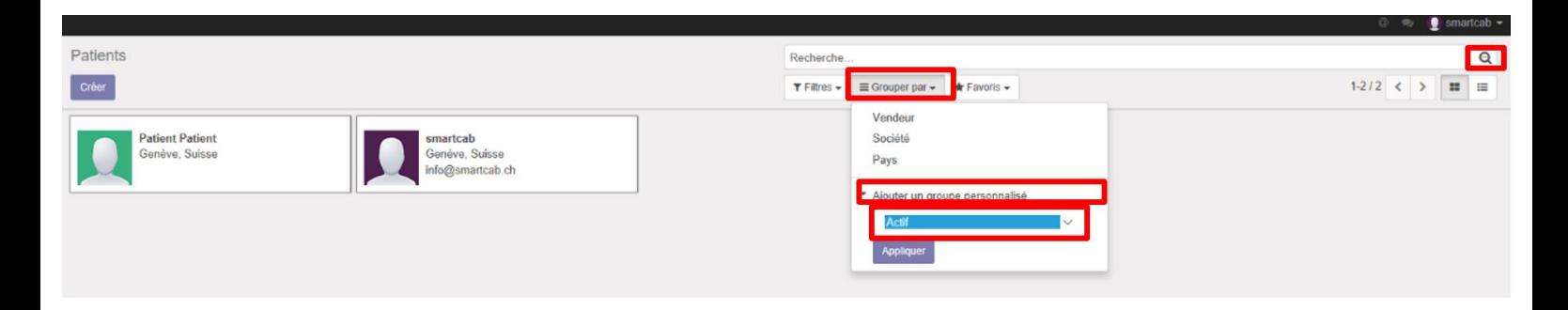

Après avoir cliqué sur la loupe dans l'onglet « grouper par » vous pouvez « Ajouter un groupe personnalisé ».

Un menu déroulant va apparaitre avec différentes manières de tri comme par exemple par date de naissance.

Une fois sélectionné votre groupe de sélection apparaitra directement dans les groupes par défaut afin de pouvoir accéder plus rapidement à vos sélections favorites

Assurance complémentaire Assurance obligatoire Civillité Code Barre Code postal Courriel Courriels et notifications Créé le Créé par Date Date de dernière correspondance des factures et paiements Date de naissance Date du dernier message Dernière mise à jour le Dernière mise à jour par Dernière notification marquée comme lue sur base du Calendrier Désactiver SMS<br>EAN Party Employé<br>Entité commerciale Envoyé par Est un Client Est un Fournisseur Est une Entreprise Expiration de la session de connexion Facture Fax **Euseau horaire** Groupe sanguin Jeton de connexion

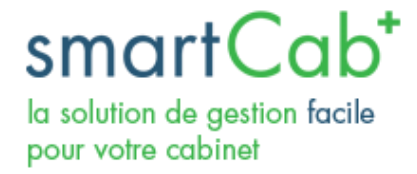

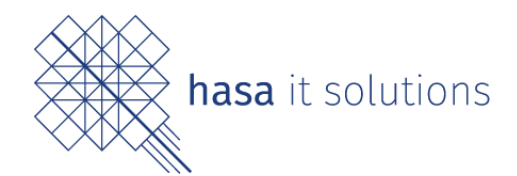

# <span id="page-8-0"></span>3) Création d'un patient

Pour que le programme puisse gérer les rendez-vous, les consultations et la facturation, il est nécessaire que les patients soient enregistrés dans le système.

Pour créer un nouveau patient, il faut :

a. Cliquer sur le menu « SmartCab » b. Cliquer sur le menu « Patients » c. Cliquer sur « Créer »

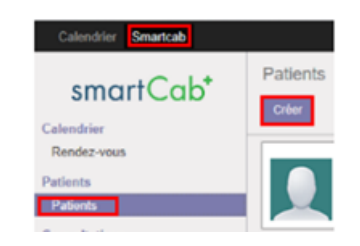

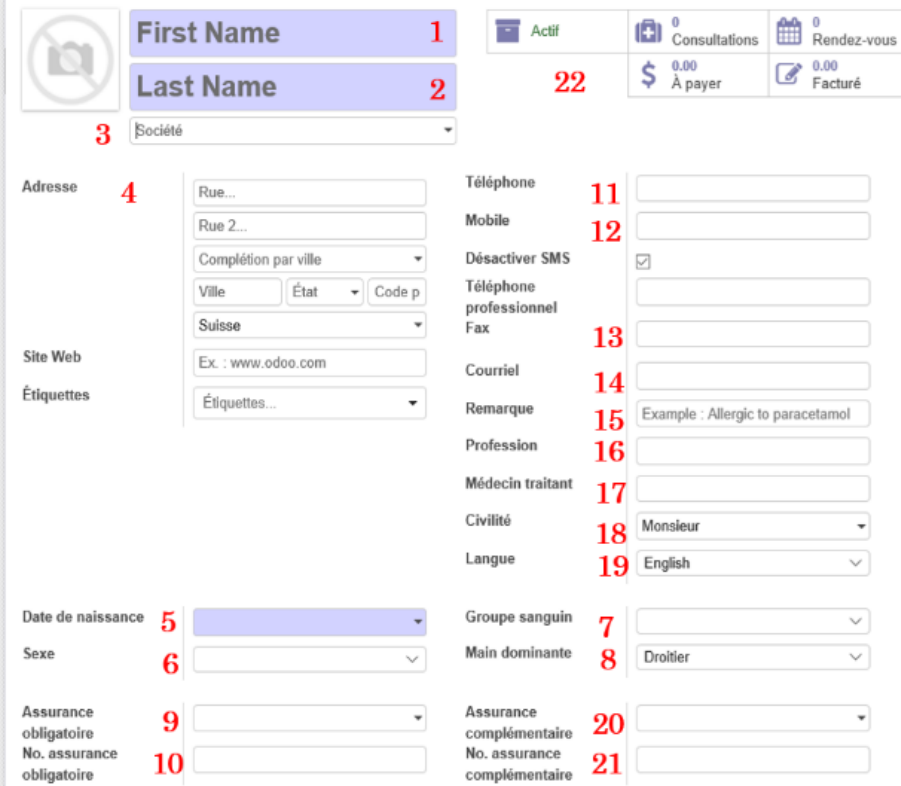

L'utilisateur est ensuite redirigé vers la fiche de renseignements du patient qu'il doit remplir.

Cette fiche contient également toutes les données relatives au patient, telles que ses consultations, ses prochains rendez-vous ou encore les factures le concernant.

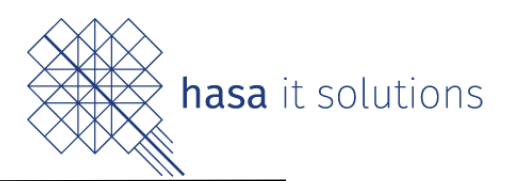

## **Les champs dotés du symbole \* sont obligatoires :**

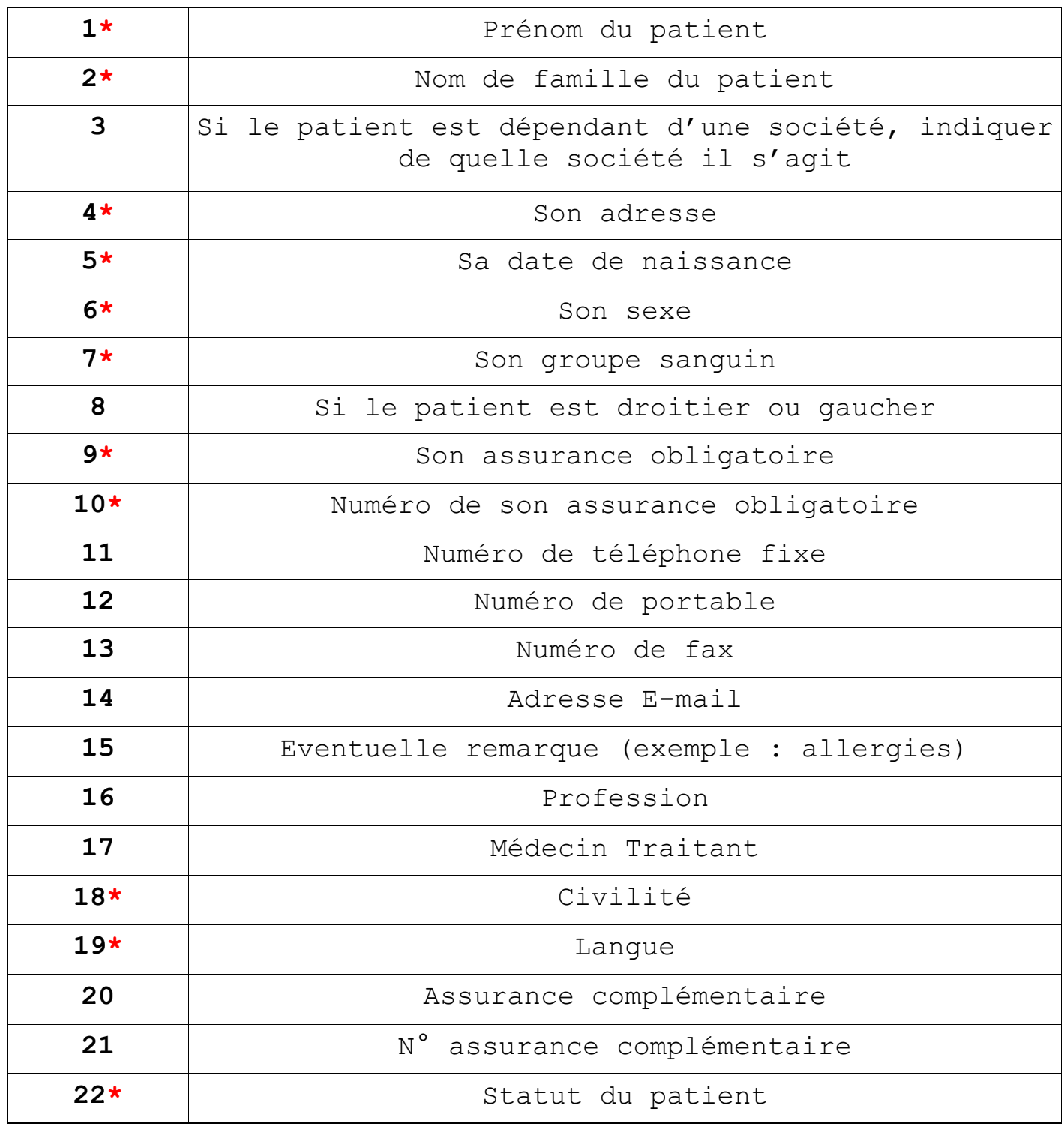

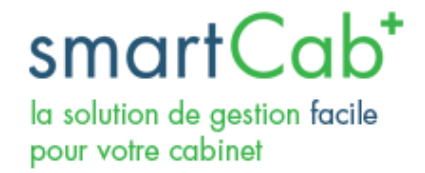

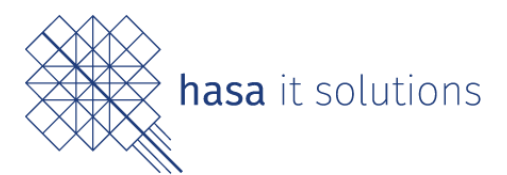

Il vous est également possible de lier des documents à vos patients qui seront accessible sur leurs fiches patientes comme des radio, ordonnance ou autre.

Pour ce faire :

- Aller sur la fiche de votre patient
- Cliquer sur « Pièces(s) jointe(s)
- Cliquer sur Ajouter, votre explorateur de fichier va s'ouvrir
- Sélectionner le document que vous souhaité attacher

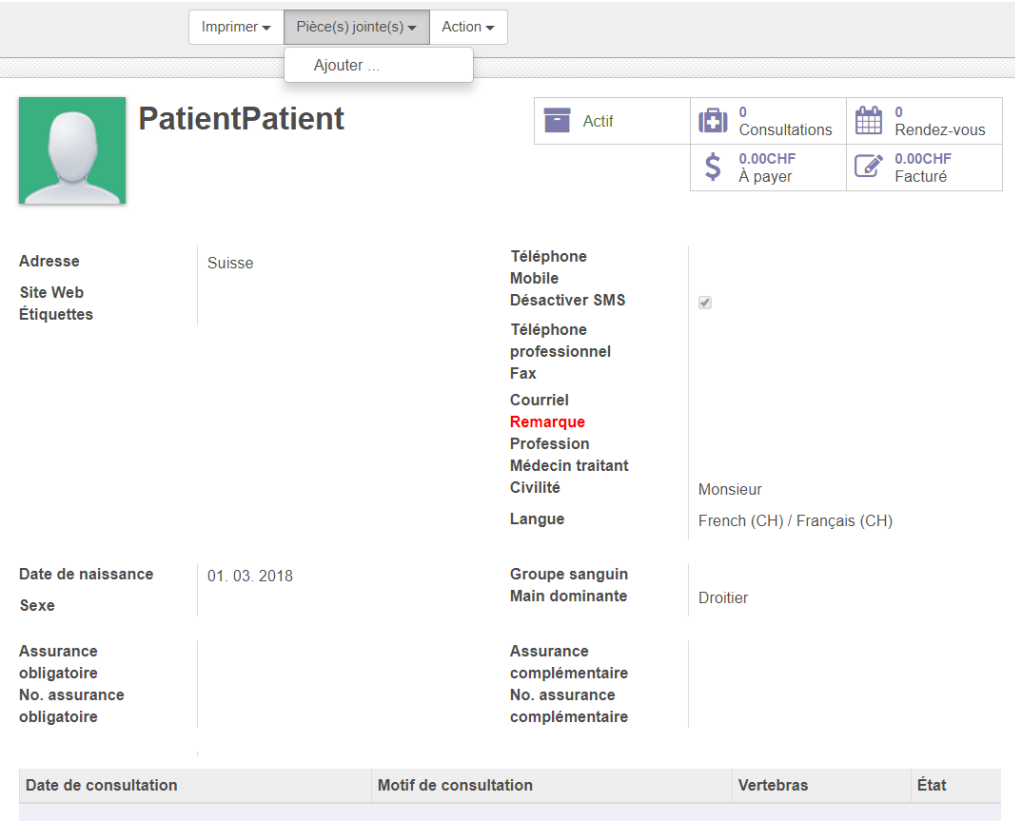

Le document apparaitra alors dans « Pièce(s) jointe(e) »

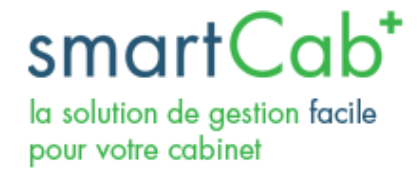

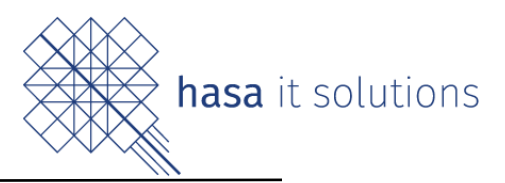

## <span id="page-11-0"></span>4) Création d'un rendez-vous

Le logiciel SmartCab permet la création de rendez-vous et la gestion d'un agenda.

Il y a deux manières de créer un nouveau un nouveau rendezvous :

a) Créer un rendez-vous depuis le menu « Rendez-vous »

a. Cliquer sur « SmartCab », « Calendrier / Rendez-vous » b. Cliquer sur le jour et l'heure à laquelle le rendezvous doit avoir lieu (en mode vue « Calendrier ») ou sur « Créer » en vue « Liste ».

En vue « Calendrier », une pop-up s'ouvre, demandant à l'utilisateur d'indiquer à quoi correspond le rendez-vous. (Par exemple : Consultation)

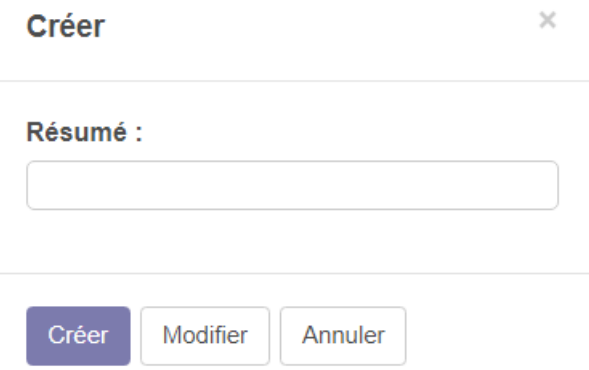

En cliquant sur « Créer », le rendez-vous est créé automatiquement avec des valeurs par défaut qui peuvent être ensuite modifiées.

En cliquant sur « Modifier », l'utilisateur est redirigé vers une fiche de rendez-vous qu'il doit remplir (Nom du patient, Nom du patricien, etc.)

En vue « Liste », si l'utilisateur clique sur « Créer », il est directement redirigé vers la fiche de rendez-vous à compléter.

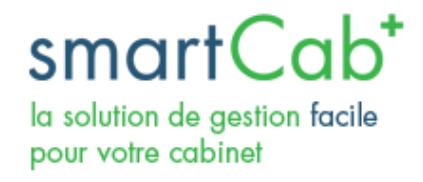

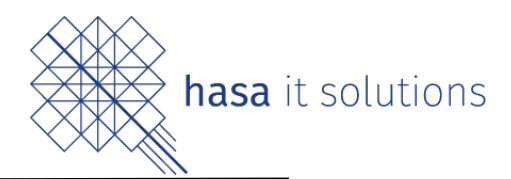

b) Créer un rendez-vous depuis la fiche d'un client

a. Cliquer sur le menu « SmartCab » b. Cliquer sur le menu « Patients », puis sur un patient c. Cliquer sur « x rendez-vous », en haut à droite de sa  $\prod_{\text{Consultations}}$  $\overline{3}$ 0 肼 Rendez-vous 172.00CHF 436.00CHF À payer Facturé fiche d. Cliquer sur « Créer »

L'utilisateur sera directement redirigé sur la fiche de rendez-vous à compléter.

#### **Fiche de rendez-vous**

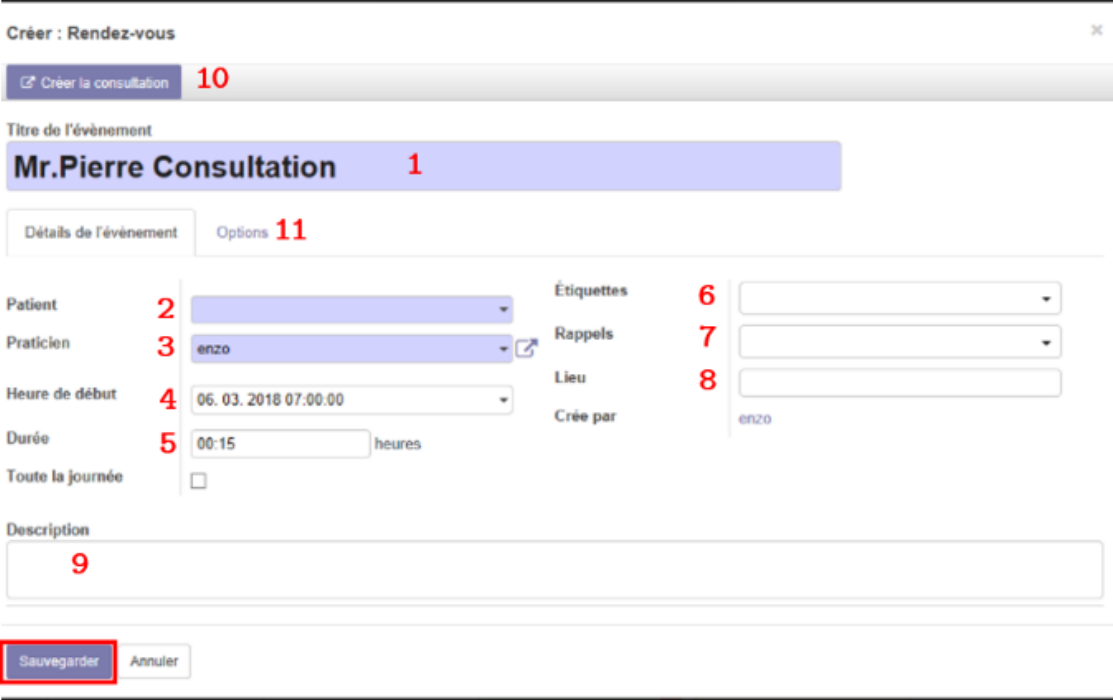

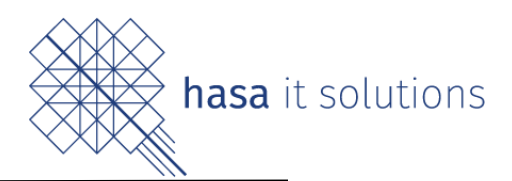

## **Les champs dotés du symbole \* sont obligatoires :**

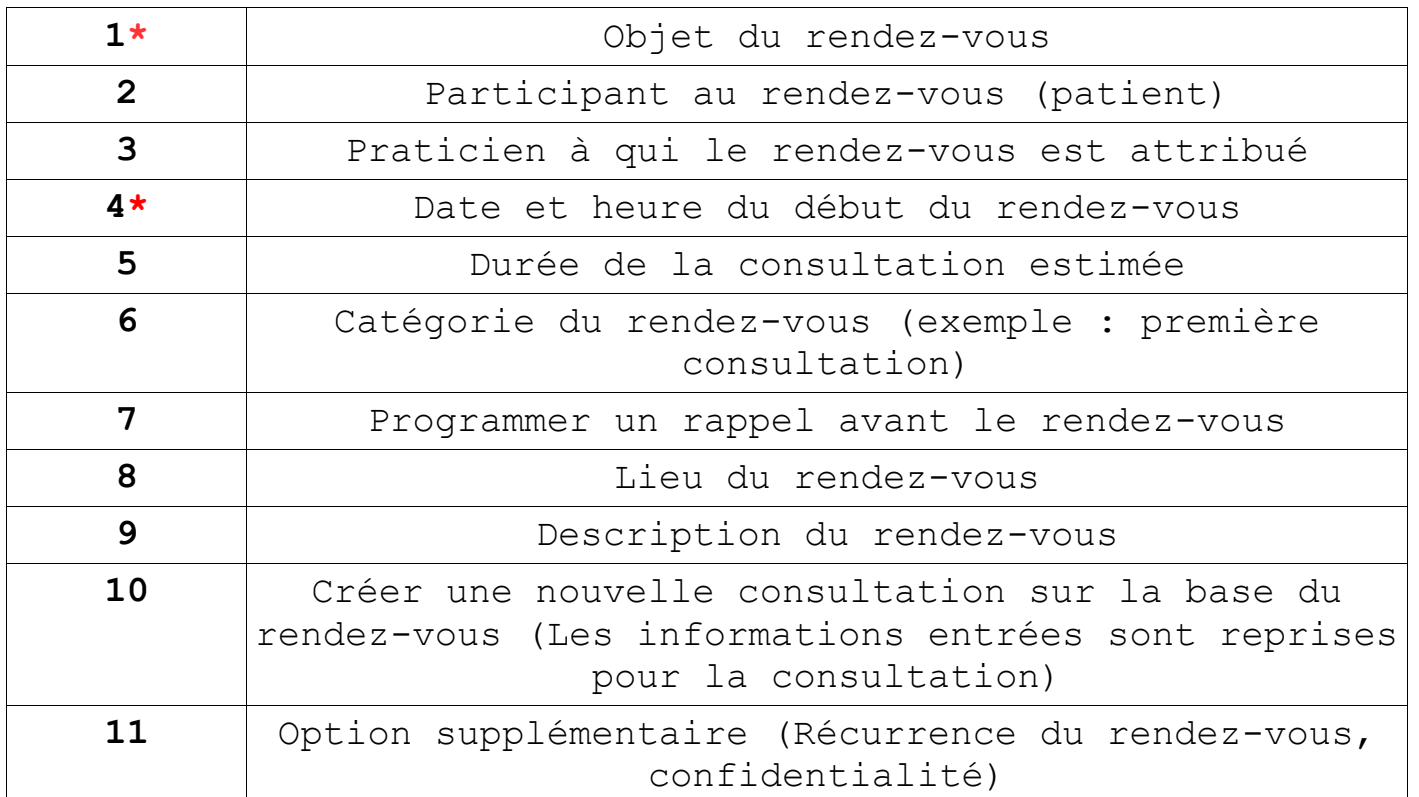

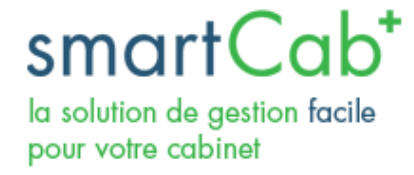

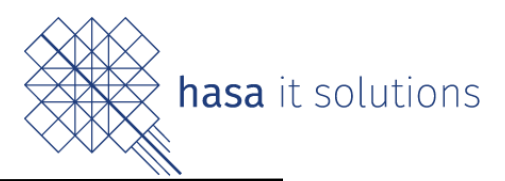

## <span id="page-14-0"></span>5) Création d'une consultation

Après un rendez-vous, il est nécessaire d'enregistrer le déroulement de la consultation dans le système.

On peut créer une consultation de deux manières différentes :

- a) Depuis la fiche du rendez-vous, bouton « Créer la consultation » (CF : page précédente, point 10).
- b) Depuis le menu « Smartcab », « Consultations ».

Ci-après, la fiche de création d'une consultation expliquée en détail.

Sur la page, il y a trois points principaux.

Le menu (1) permet à l'utilisateur d'effectuer différentes actions sur la consultation : la terminer, la facturer, l'annuler. Chaque action sur les boutons aura pour effet de modifier le statut de la consultation.

La barre de statut (2) de la consultation. L'utilisateur peut modifier le statut de la consultation en cliquant sur les différents cadres.

- « **À venir** » : statut initial de la consultation. Elle a été enregistrée dans le système mais n'a pas encore eu lieu.
- « **À facturer** » : La consultation a eu lieu. Le praticien peut générer une facture en appuyant sur « À facturer ».
- « **Annulée** » : La consultation a été annulée.
- « **Facturée** » : La consultation est terminée. Elle a été facturée.

La fiche d'informations (3) de la consultation où l'utilisateur doit entrer les données de la consultation. La fiche est divisée en différents points par une boîte d'onglets.

smartCab<sup>+</sup> la solution de gestion facile pour votre cabinet

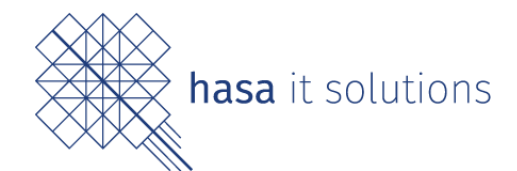

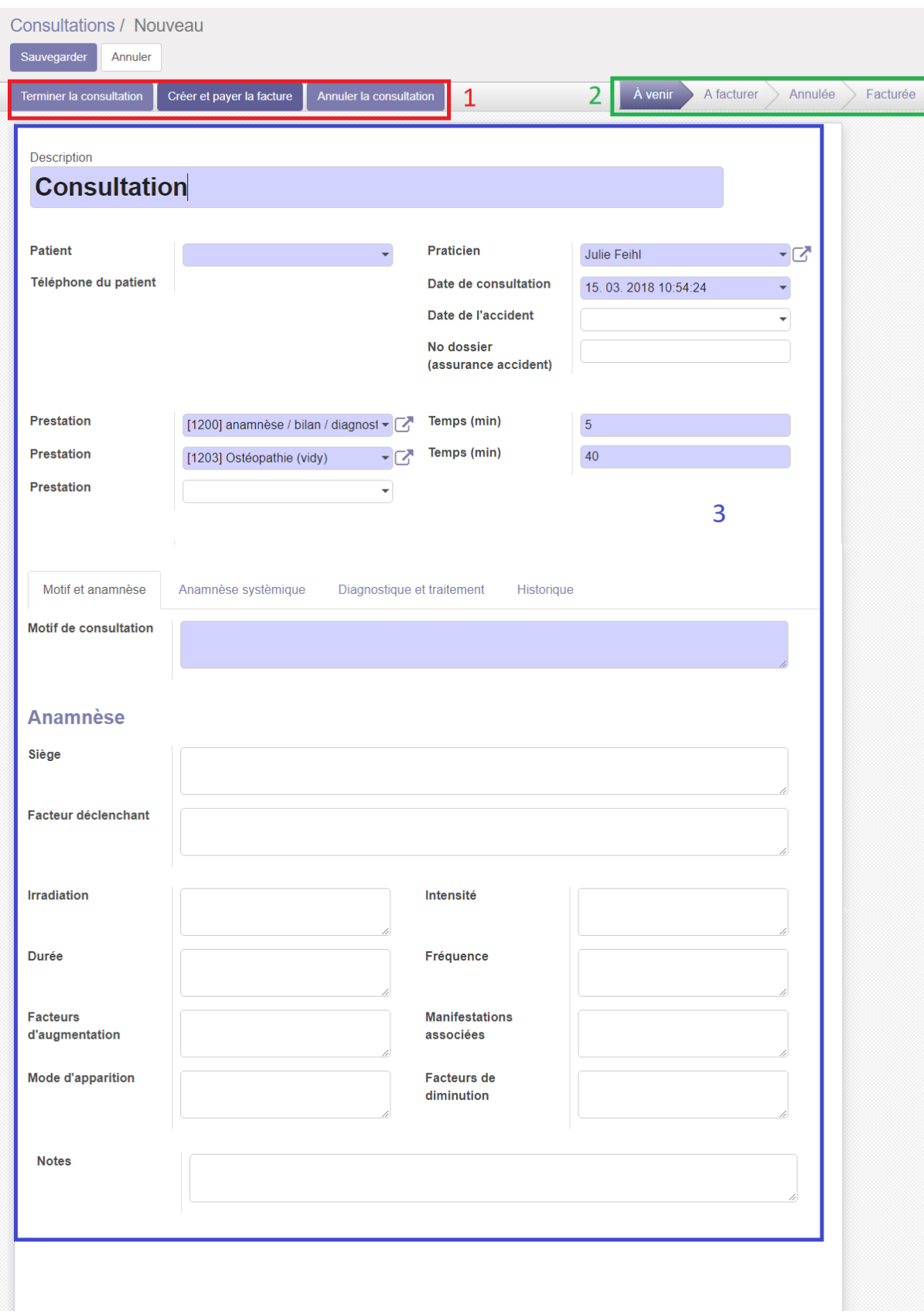

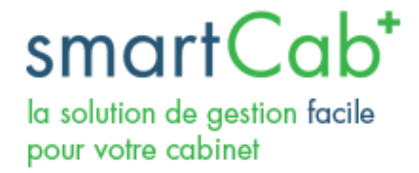

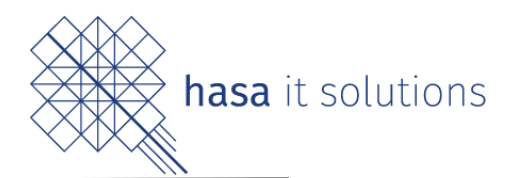

a) Onglet « Motif et anamnèse »

<span id="page-16-0"></span>Les onglets « **Motif et anamnèse** » et « **Anamnèse systémique** » permettent d'enregistrer l'état général du patient, ses éventuels résultats d'analyses médicales et d'indiquer les symptômes qui l'ont amené à consulter.

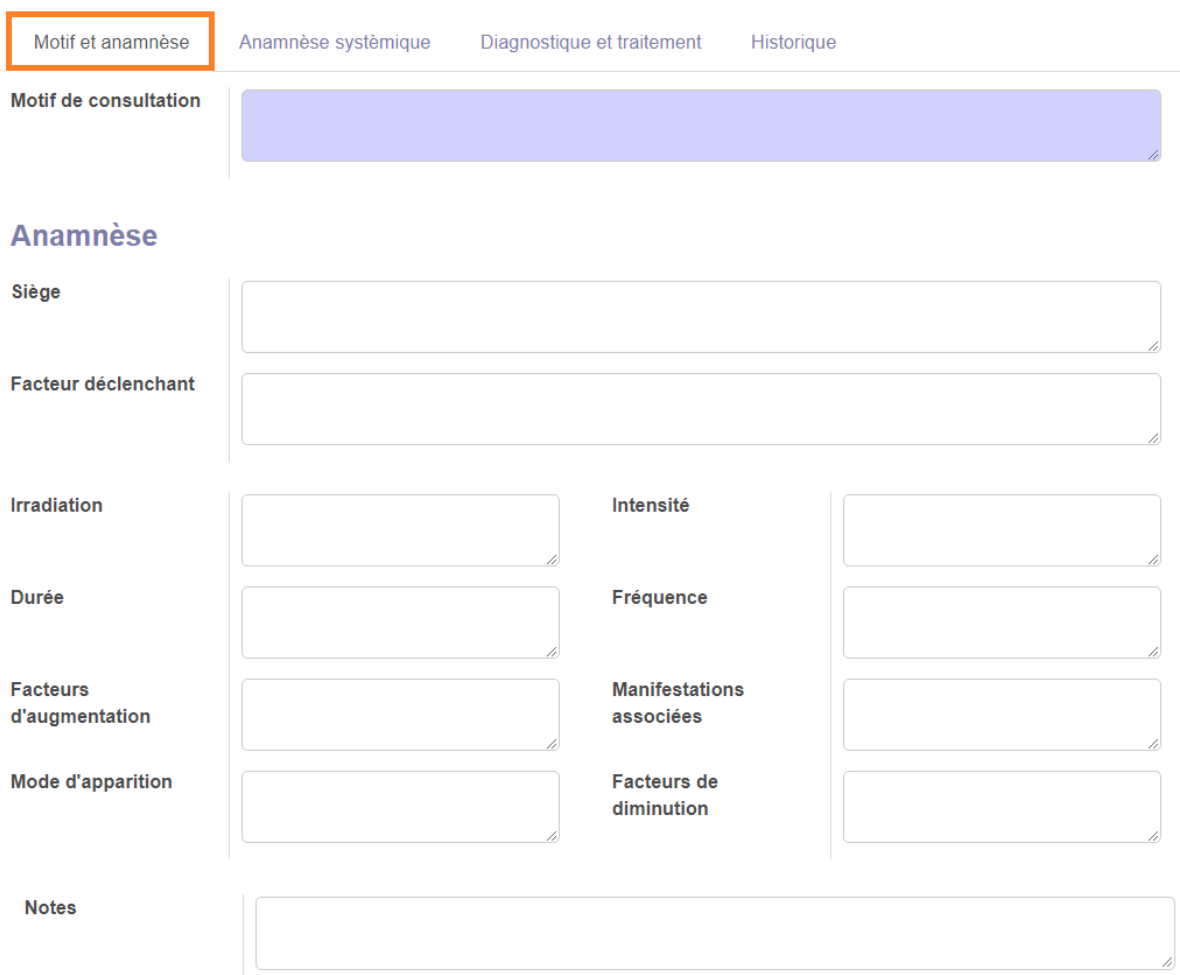

smartCab<sup>+</sup>

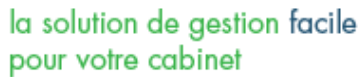

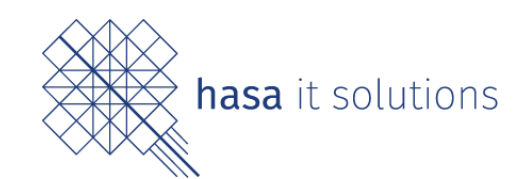

<span id="page-17-0"></span>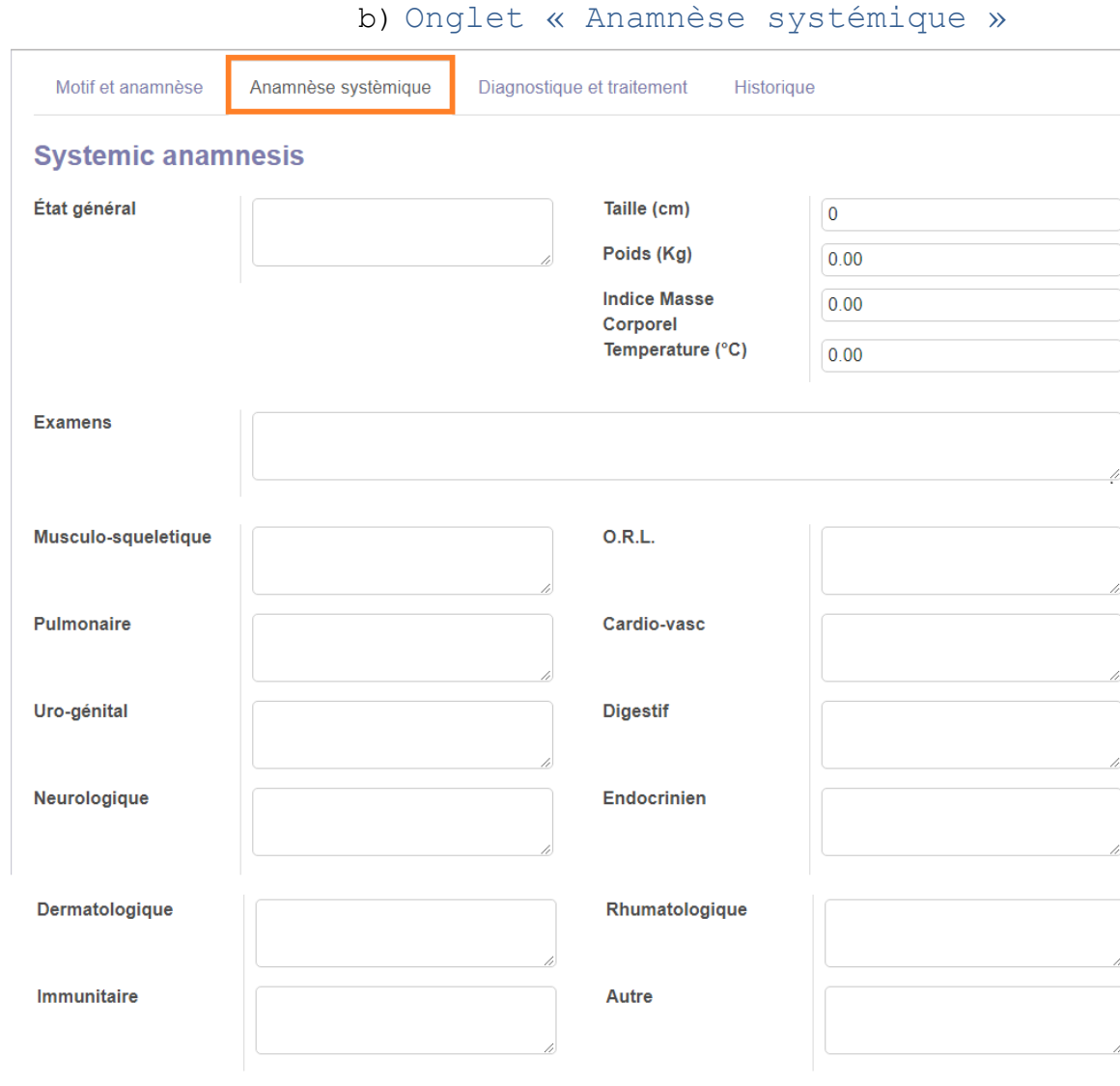

## **Antécédents**

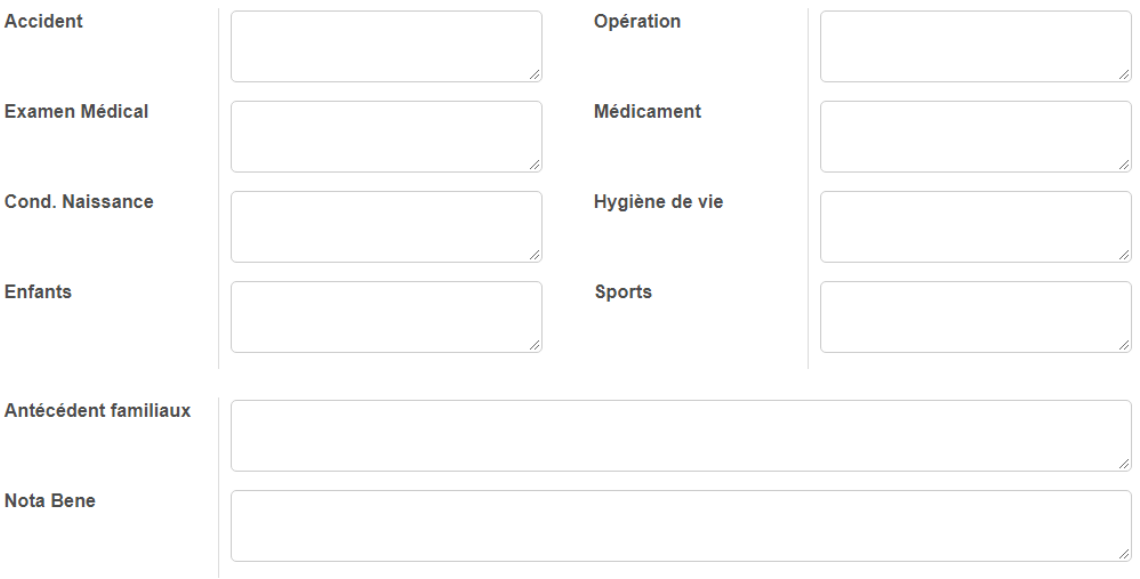

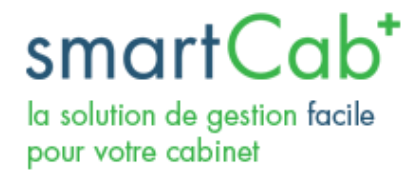

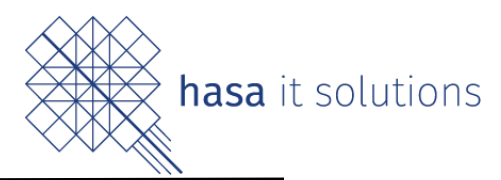

c) Onglet « Diagnostique et traitement »

<span id="page-18-0"></span>L'onglet « Diagnostique et traitement » permet à l'ostéopathe d'enregistrer le traitement appliqué durant la consultation ainsi que les manipulations effectuées sur les différentes vertèbres.

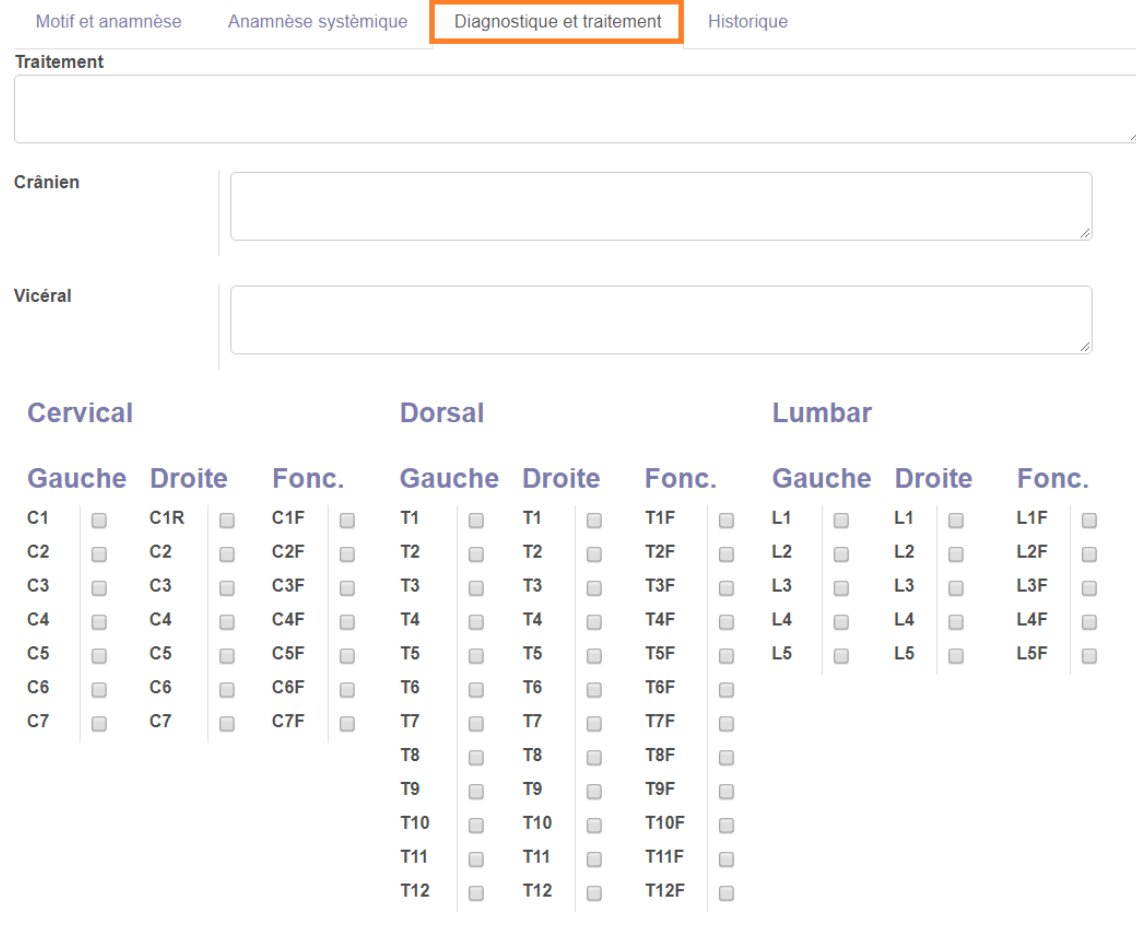

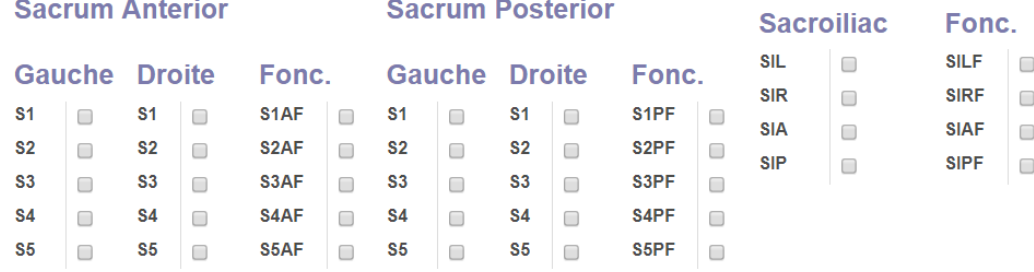

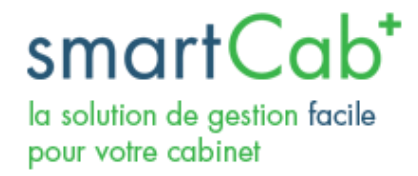

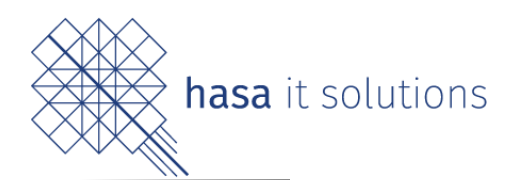

## d) Onglet « Historique »

#### <span id="page-19-0"></span>Accès rapide aux consultations précédentes

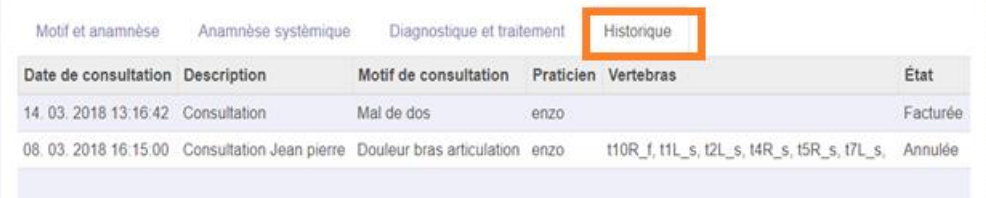

La partie supérieure de la fiche d'informations de la consultation est dédiée aux informations relatives au patient et aux prestations effectuées durant la visite.

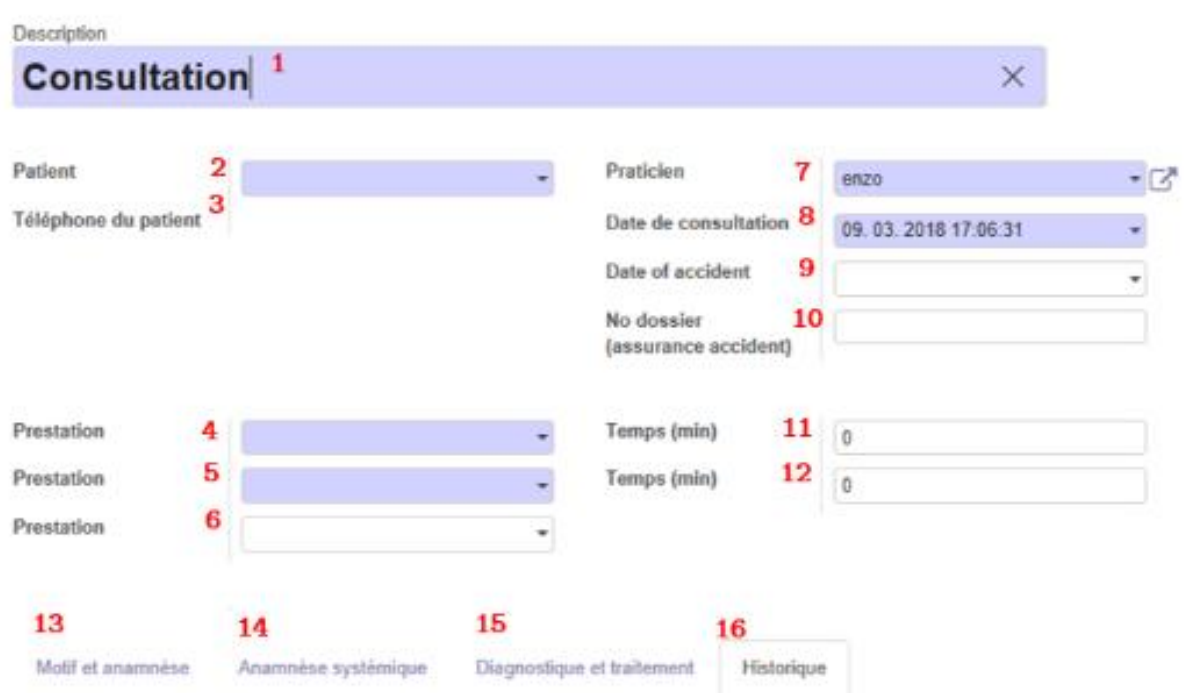

smartCo la solution de gestion facile pour votre cabinet

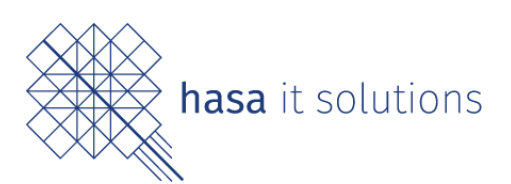

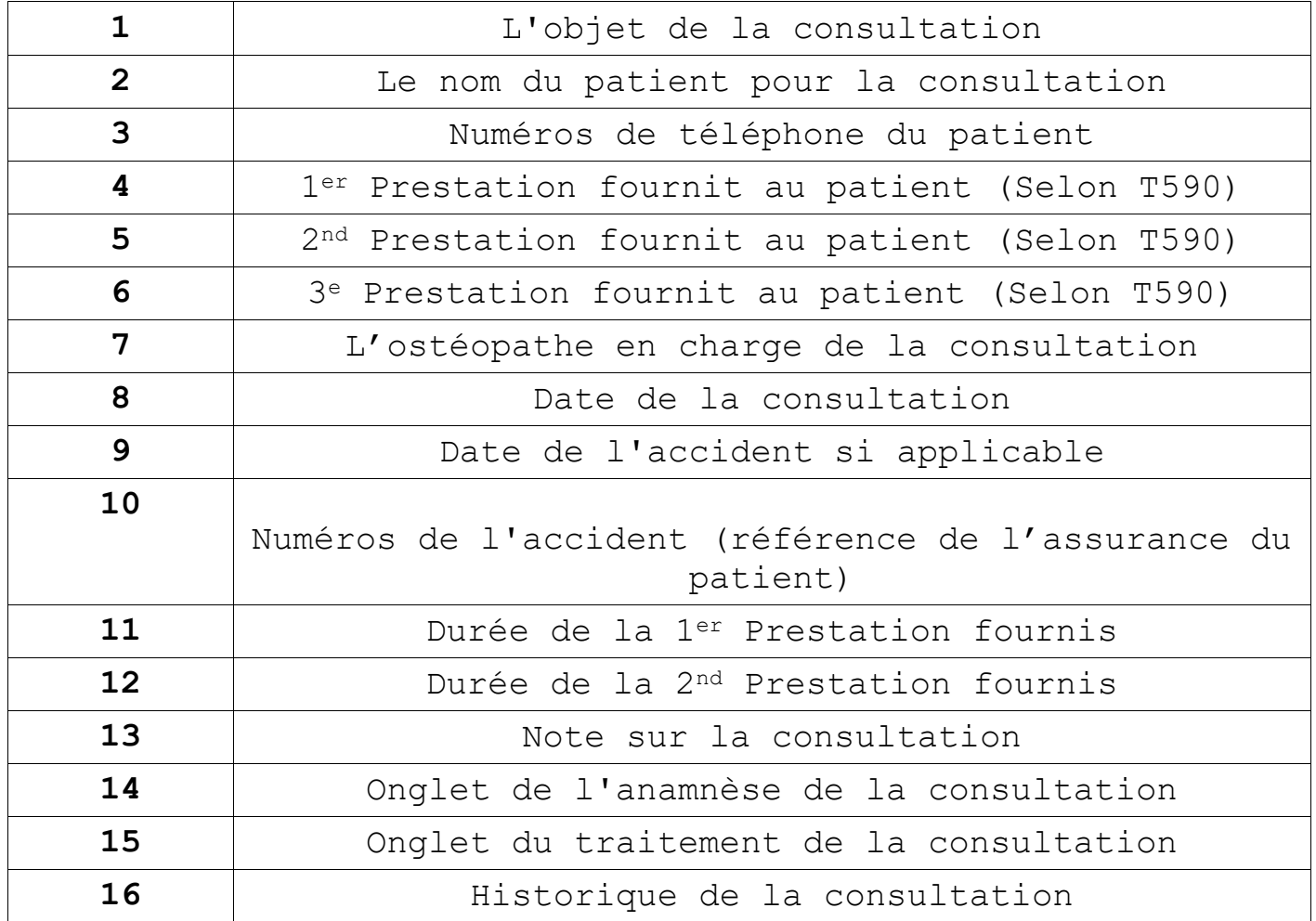

A noter que les prestations peuvent être prédéfinies par l'utilisateur dans l'onglet du même nom où il est possible d'y renseigner les tarifs, coûts ou stocks s'il s'agit de consommable.

Le temps renseigné dans la consultation est arrondi au supérieur par tranche de 5 minutes. Il s'agit donc de renseigner le temps passé par prestation à la minute prêt.

S'il s'agit d'un accident vérifier dans la facture que le motif se soit également mis en « accident »

**Motif** 

Maladie

Δ.

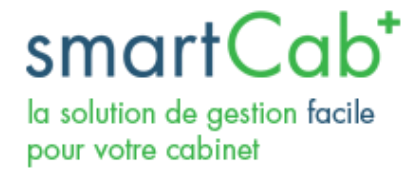

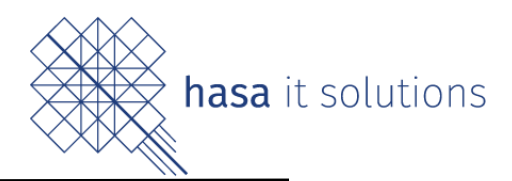

# <span id="page-21-0"></span>6) Facturation d'une consultation

Une consultation terminée peut être facturée. Depuis le menu d'actions de la fiche d'informations d'une consultation, il est possible de générer la facture (CF Chapitre 5).

Dès lors, une facture va être générée et sera accessible depuis le menu « Smartcab », « Factures », « Factures ».

Le montant total de la facture est calculé automatiquement en fonction des prestations et du temps passé/prestation.

La fiche de facture peut être modifiée puis validée afin d'être envoyée au patient.

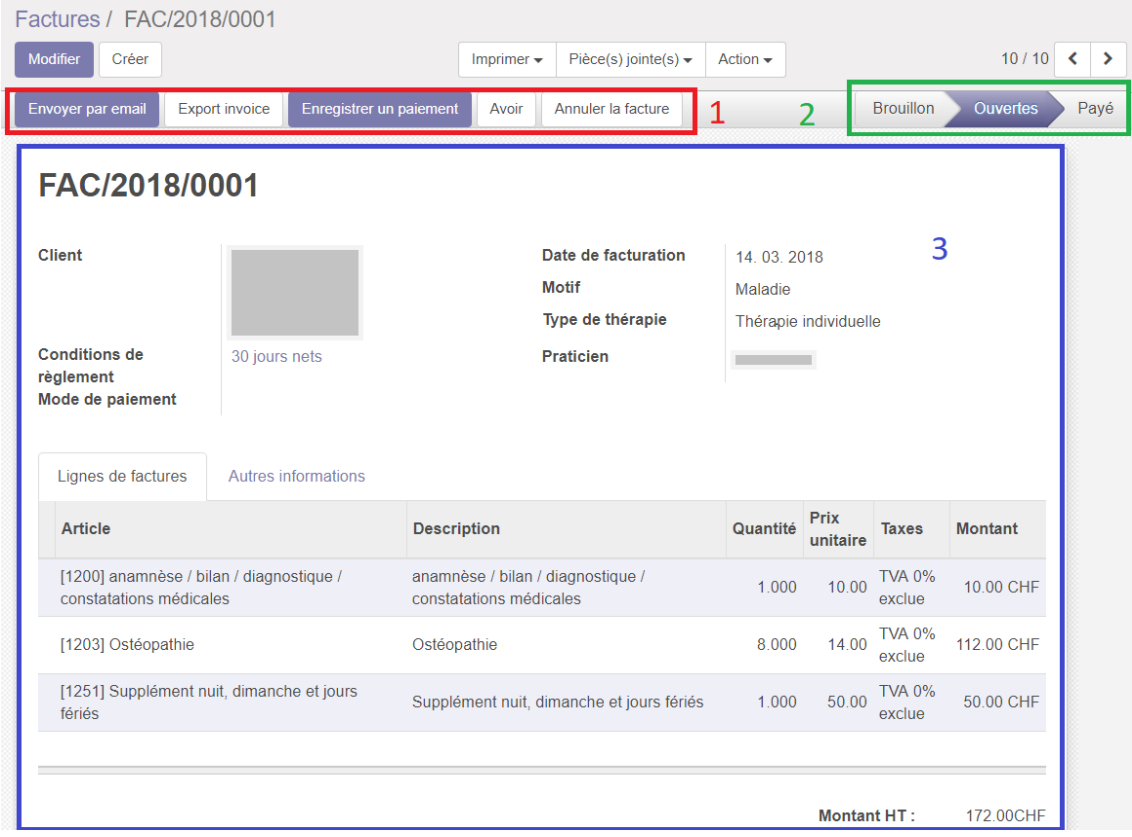

Il existe différents modes de payement :

Par BVR ou par envoi direct à la caisse des médecins.

<span id="page-22-0"></span>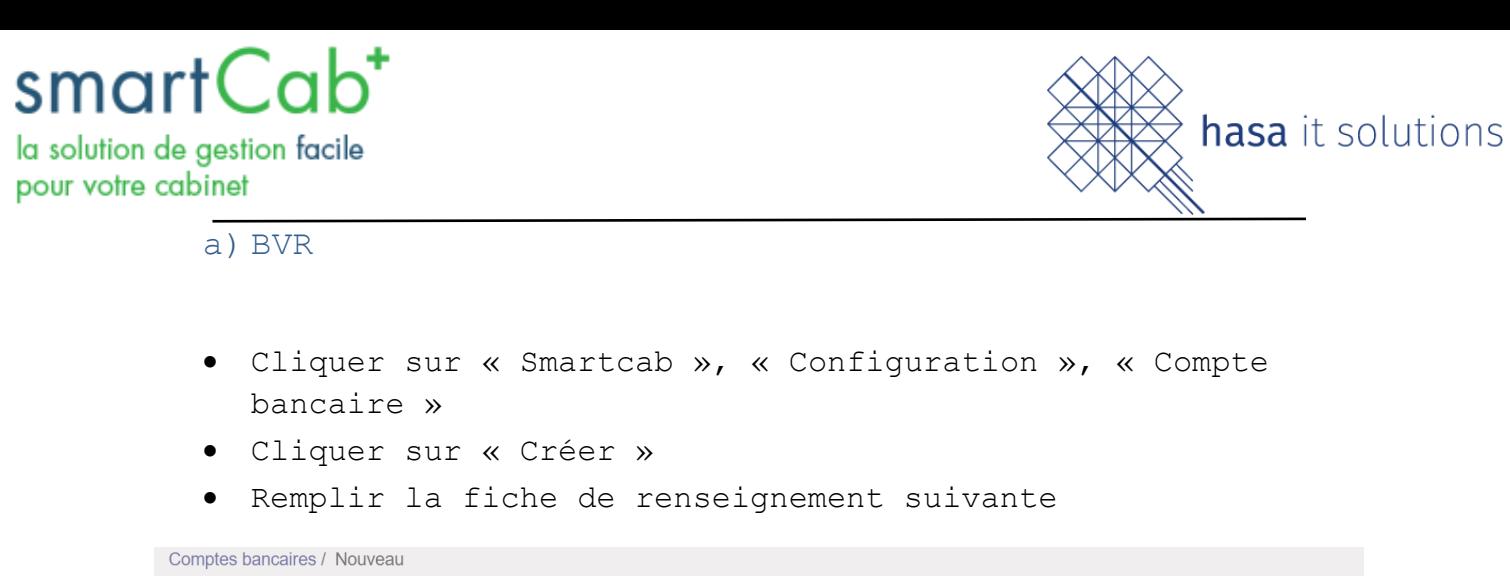

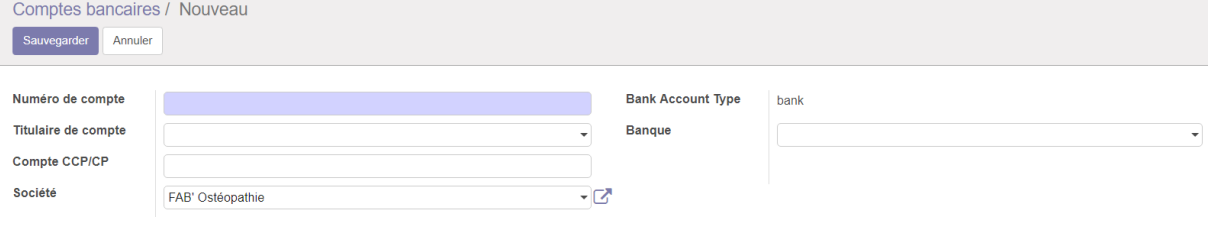

## <span id="page-22-1"></span>b) Envoi à la Caisse des Médecins

Depuis la facture, menu « Action », « Envoyer à la caisse des Médecins ».

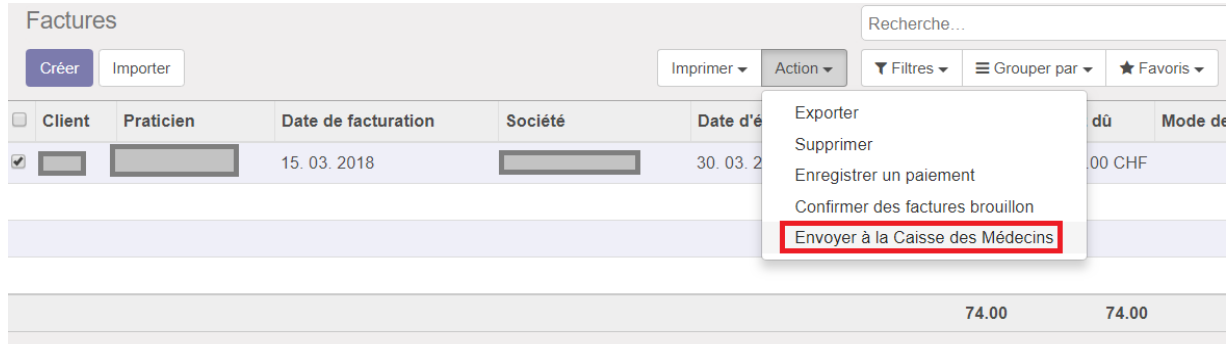

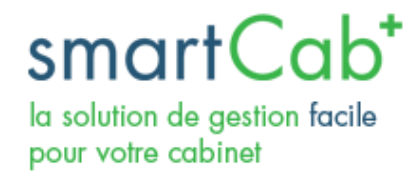

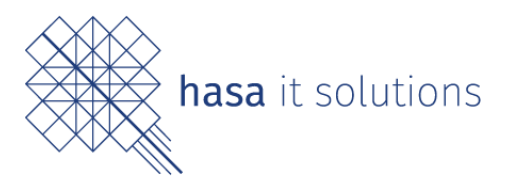

# <span id="page-23-0"></span>7) Configuration d'une prestation

En plus des prestations configurées de base, il est possible de créer des prestations personnalisées.

- a. Cliquer sur « SmartCab », « Configuration », « Prestations ».
- b. Cliquer sur « Créer ».
- c. Compléter la fiche de prestation.

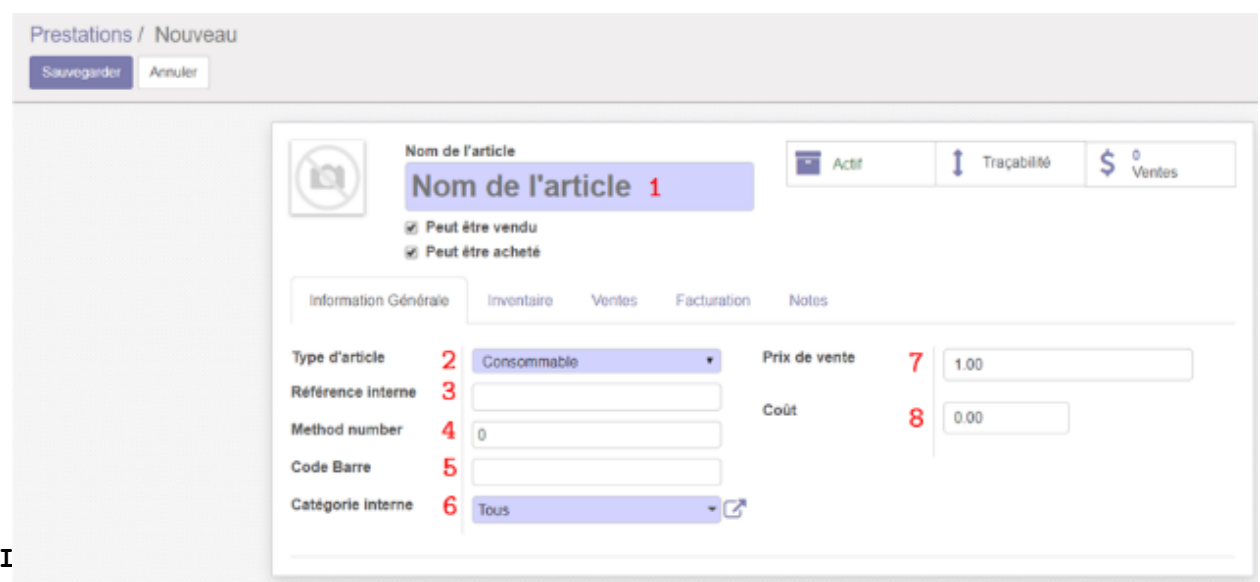

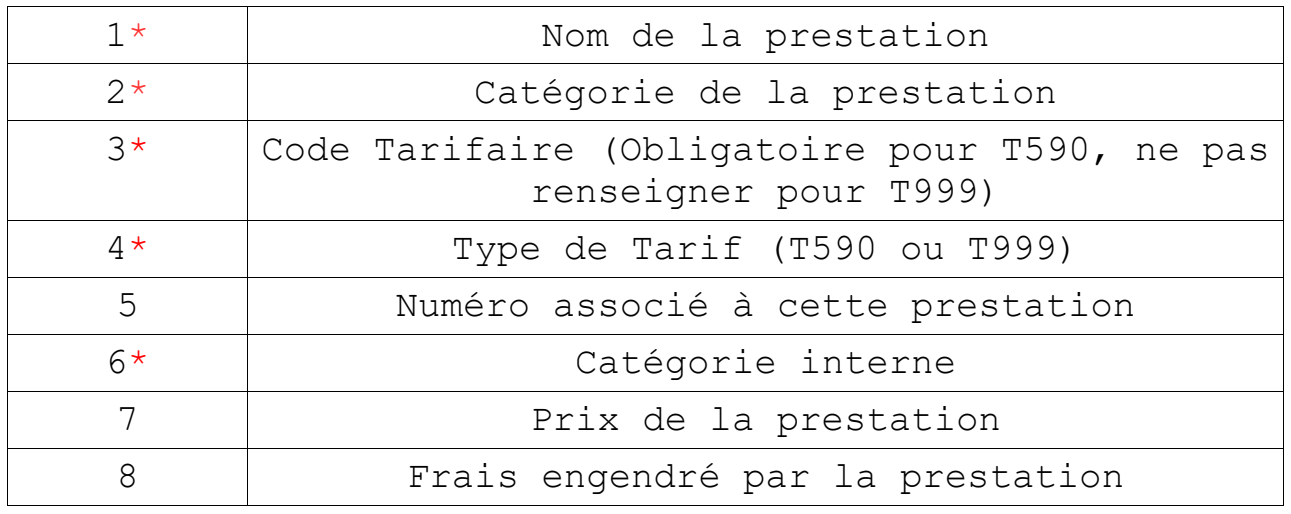

Il est également possible de modifier le prix d'une prestation déjà existante.

Pour effectuer cette manipulation : – Aller dans le menu « Prestations » smartCab<sup>+</sup> la solution de gestion facile pour votre cabinet

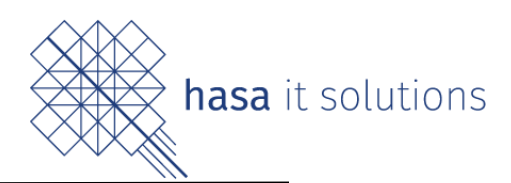

- Sélectionner la prestation à modifier
- Cliquer sur le bouton « Modifier » en haut à gauche

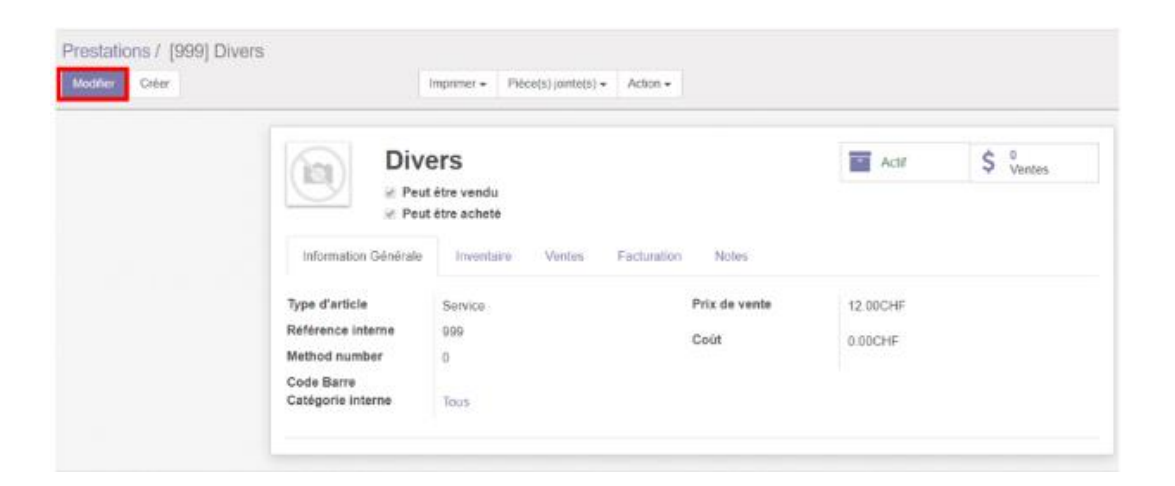

- Modifier le champs « prix de vente » avec le montant désiré.
- Cliquer sur le bouton « Sauvegarder »

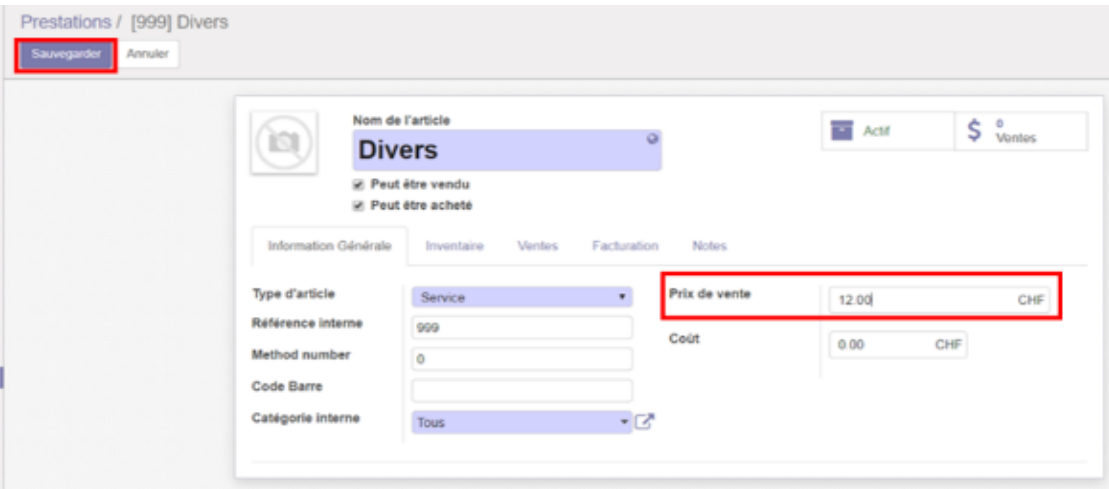

Deux types de prestations ce distingue, celle qui appartienne au Tarif Standard T590 et les autres au Tarif libre T999. Les deux cas se traitent différemment lors de la création d'une prestation.

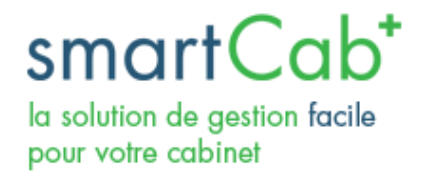

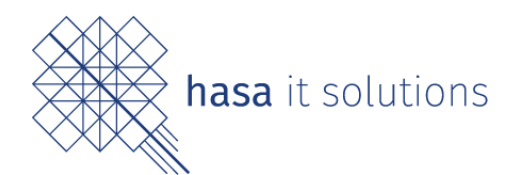

#### <span id="page-25-0"></span>a) T590

Si la prestation fait partie des prestations énuméré par les assurances complémentaires, alors elle fait partie du cas T590 et la création de la prestation nécessite certains points spécifiques :

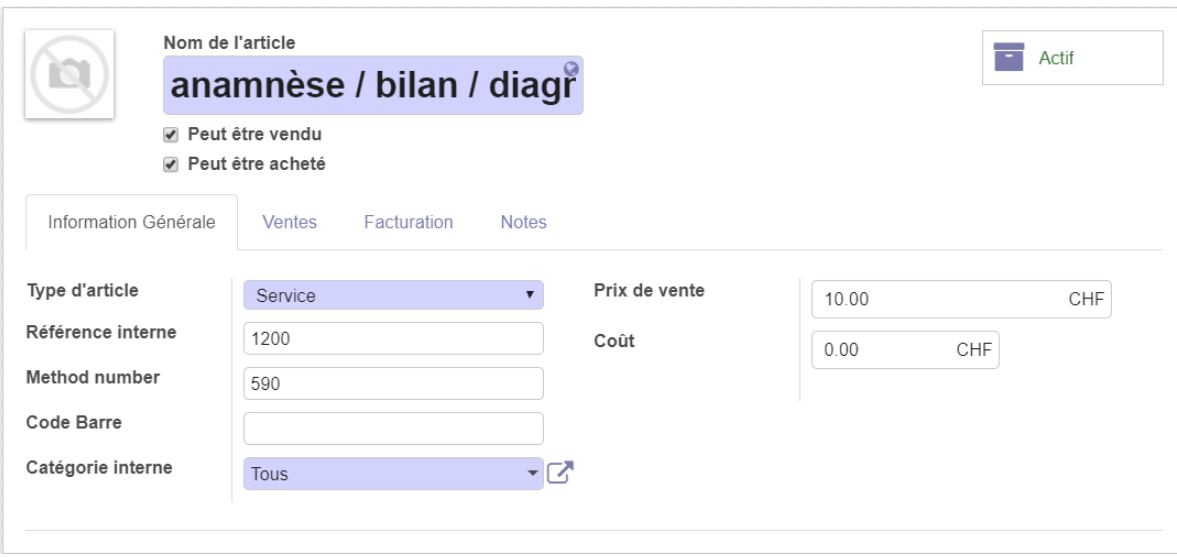

Tout d'abord « Method number » correspond au Tarif utilisé, en l'occurrence 590.

La Référence interne correspond au numéro qui correspond à la prestation prédéfinie par les assurances complémentaires.

Enfin dans l'onglet « Notes » la Description pour les devis doit être similaire au mot prêt au titre donné à la prestation par les assurances complémentaires

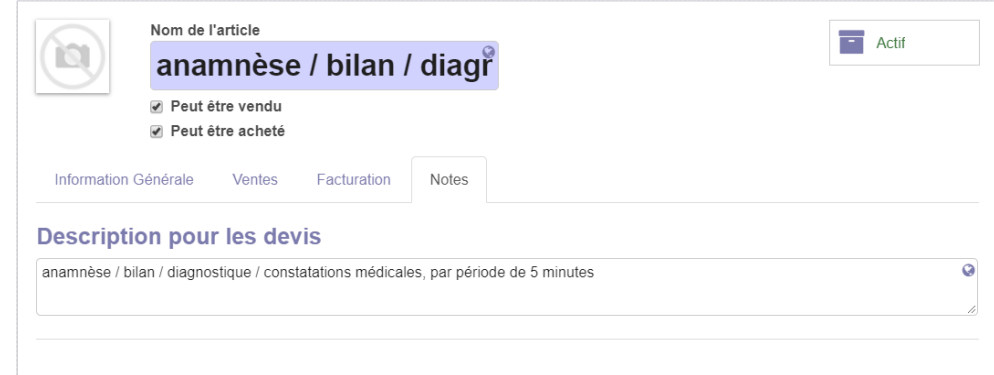

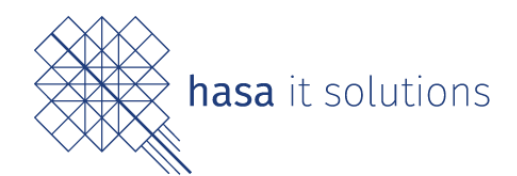

#### <span id="page-26-0"></span>d) T999

Si la prestation ne figure pas dans aucun des tarifs énumérés elle fait partie du cas T999, soit une prestation libre.

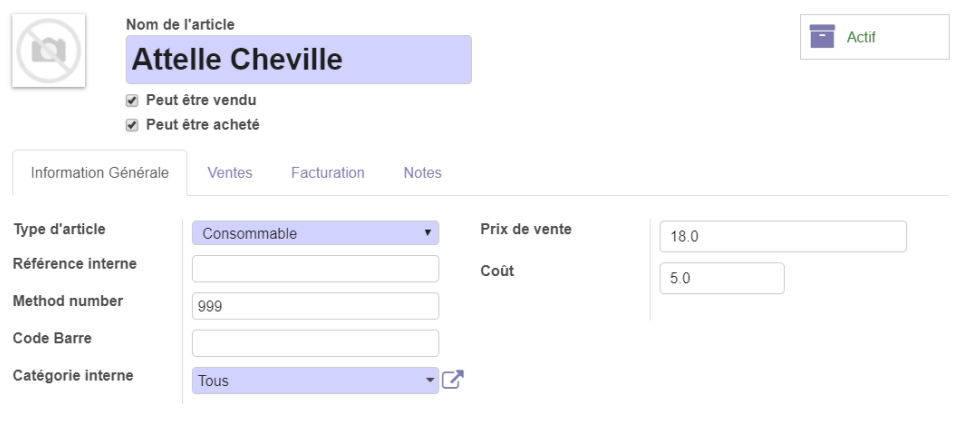

Dans ce cas la manière de renseigner les champs change :

Le champ « Method number » devient un Tarif T999 il faut donc renseigner « 999 » dans cette case

Le champ « Référence Interne » doit rester vide »

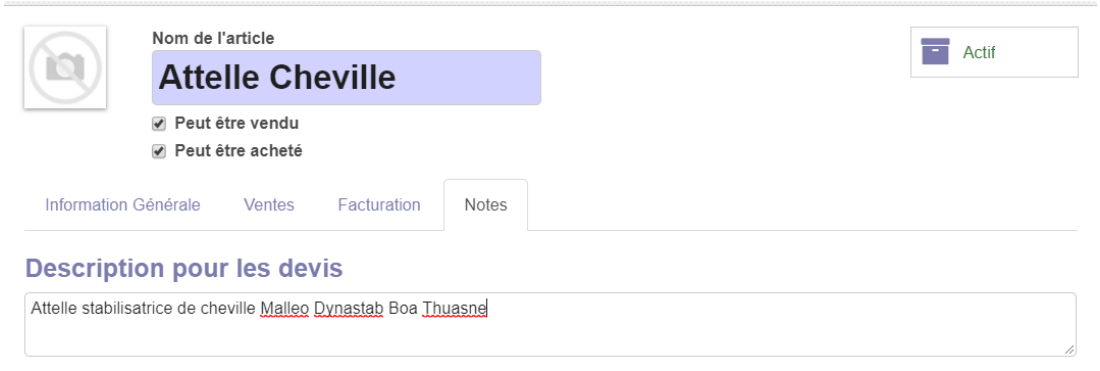

La Description pour les devis est libre, vous pouvez rentrer ce que vous voulez

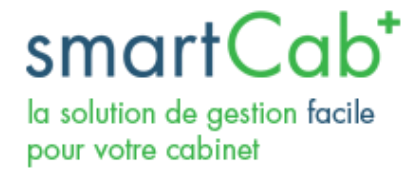

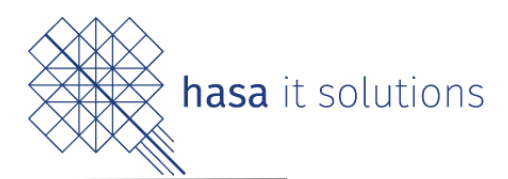

# <span id="page-27-0"></span>8) Exportation des statistiques

Il est possible d'exporter des données de factures ou de consultations au format Excel ou CSV. Pour effectuer cette manipulation :

- Aller dans l'onglet désiré (« Facture » ou « Consultation »)
- Sélectionner les factures/consultations à exporter
- Un bouton « Actions » va apparaitre, il faut alors cliquer dessus
- Sélectionner « Exporter »
- Sélectionner les éléments à exporter.

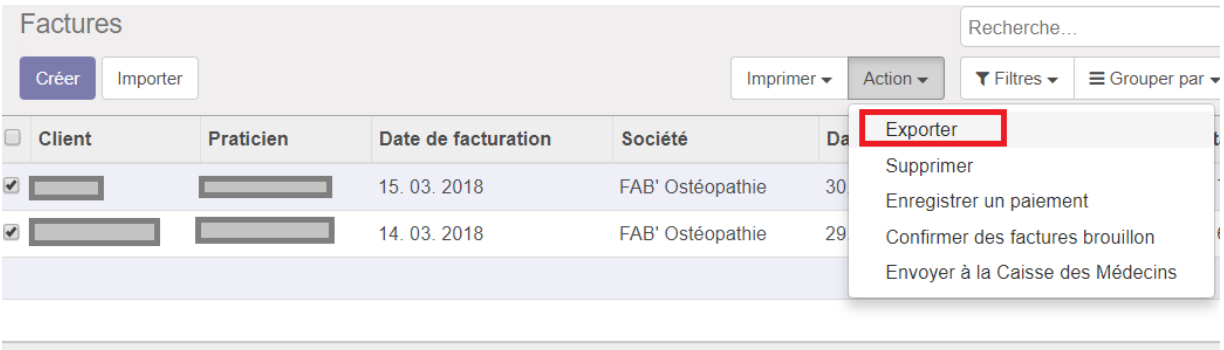

138.00

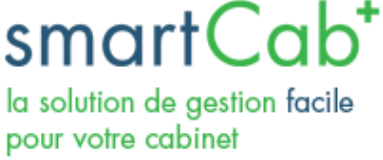

 $\mathbf{r}$ 

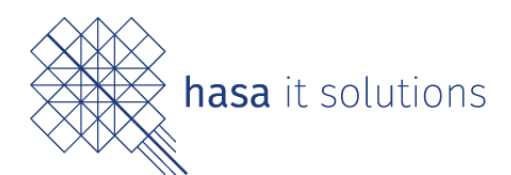

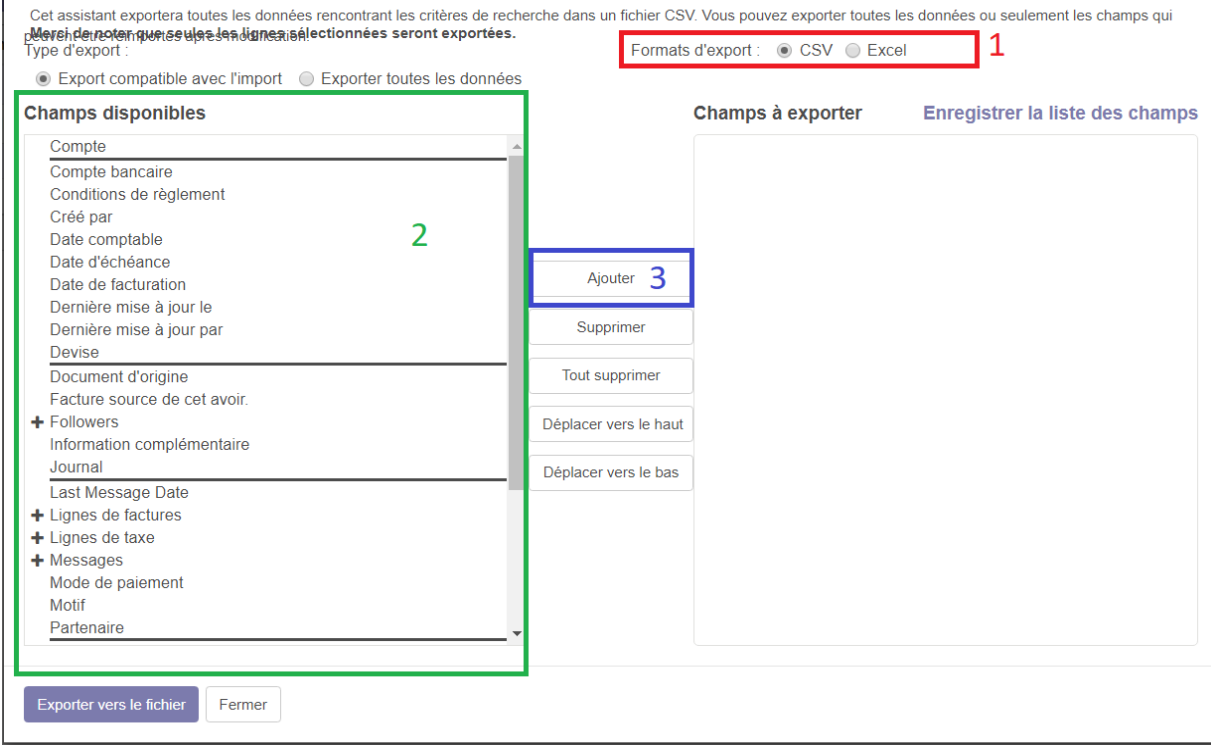

Il est possible de n'exporter que certaines informations. Il faut alors les sélectionner.

- Choisir le format souhaité (1)
- Sélectionner un ou plusieurs champs (2)
- Cliquer sur  $\ll$  Ajouter  $\gg$  (3)
- · Exporter les données choisies vers un fichier format tableur